# **PE Smart Mini Gateway** *Neptune Generation* **GWWG001 Series**

# Installation Manual

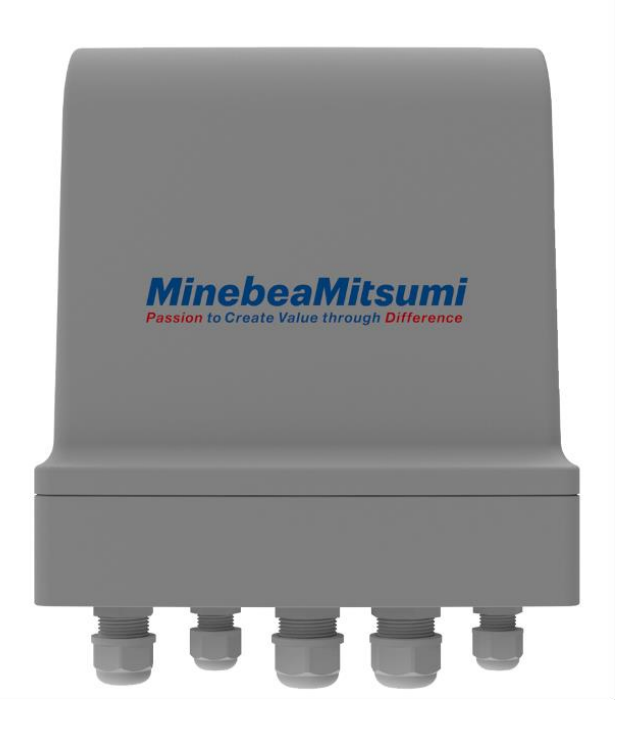

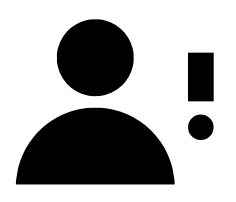

**NOTE**: *This document is a "living document", which means that it is constantly maintained and updated by the team at Paradox Engineering.* 

*In order to ensure that you have the most up-to-date version of this document, please login to the Paradox Engineering website at:*

#### *hiip://www.pdxeng.ch*

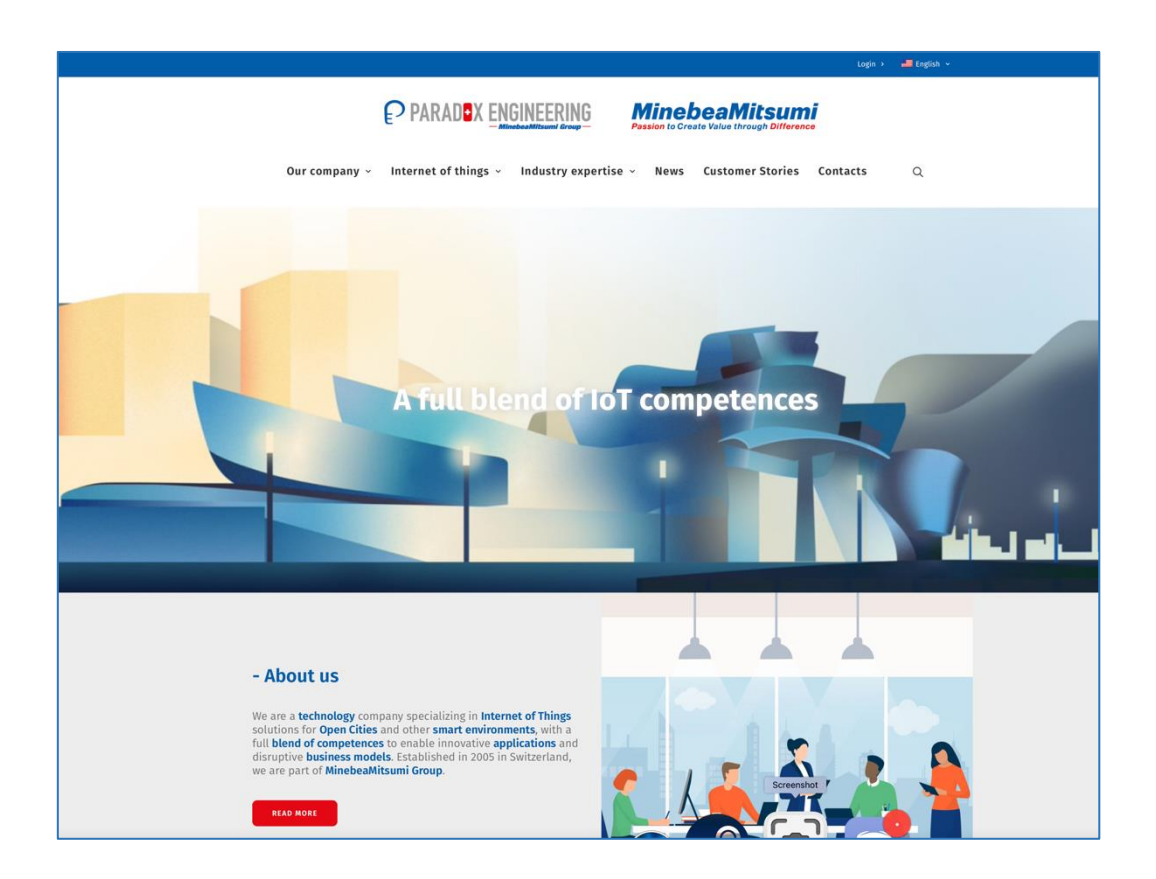

## **Table of Contents**

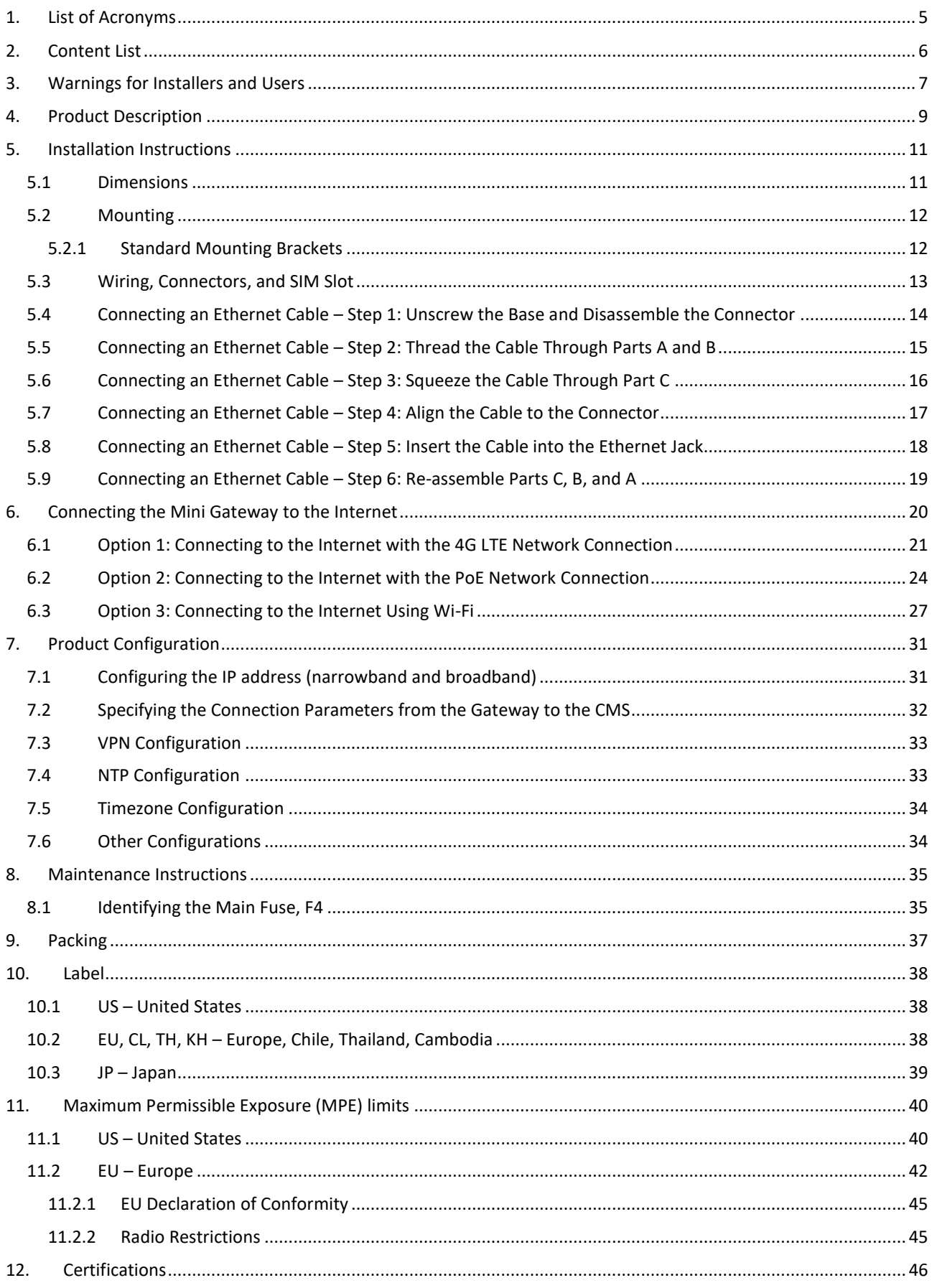

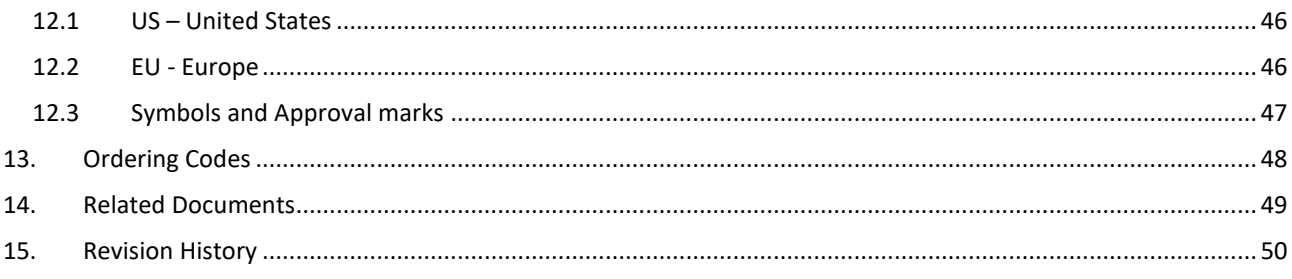

## <span id="page-4-0"></span>**1. List of Acronyms**

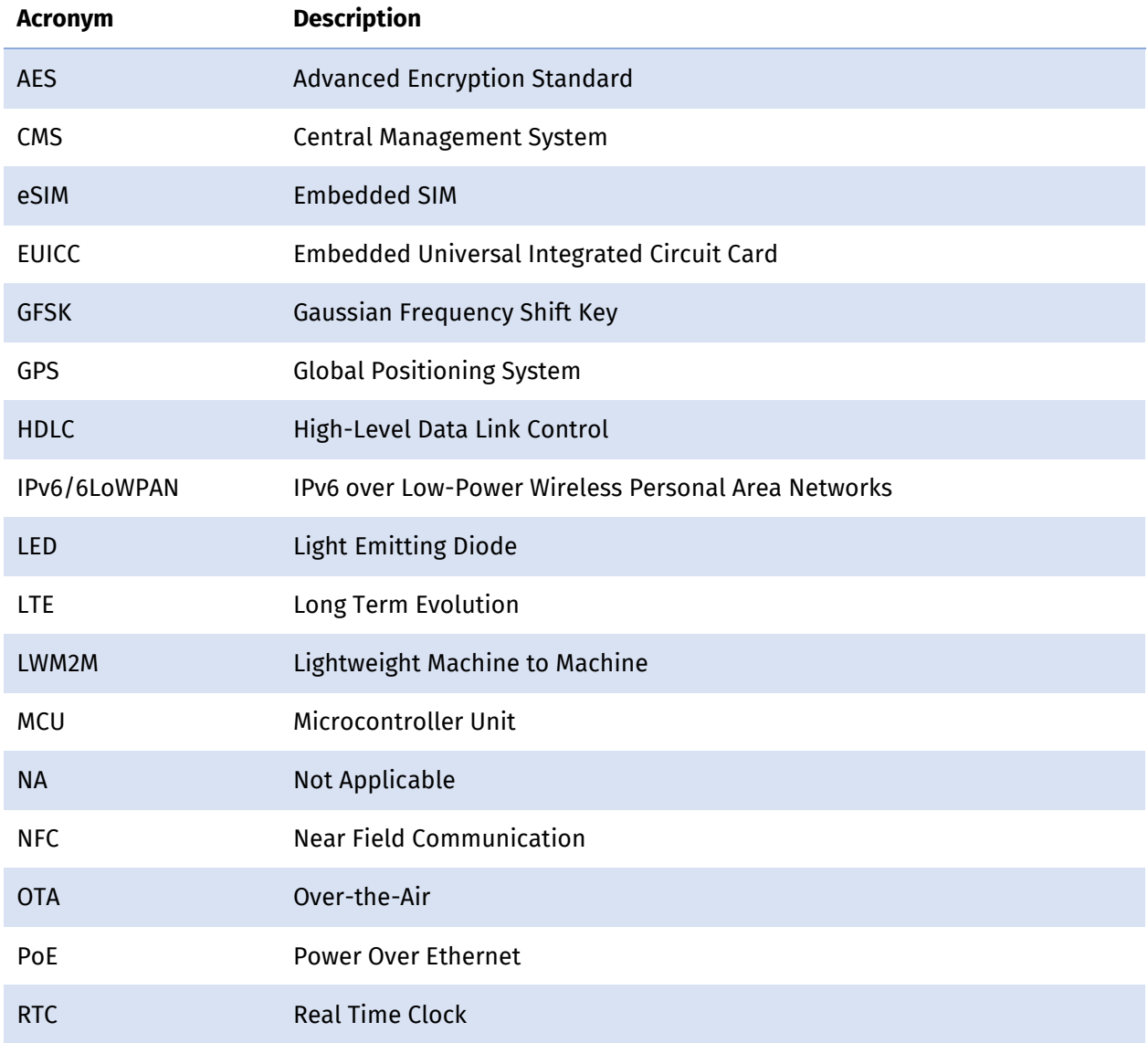

## <span id="page-5-0"></span>**2. Content List**

### **Table 1 – Box Contents**

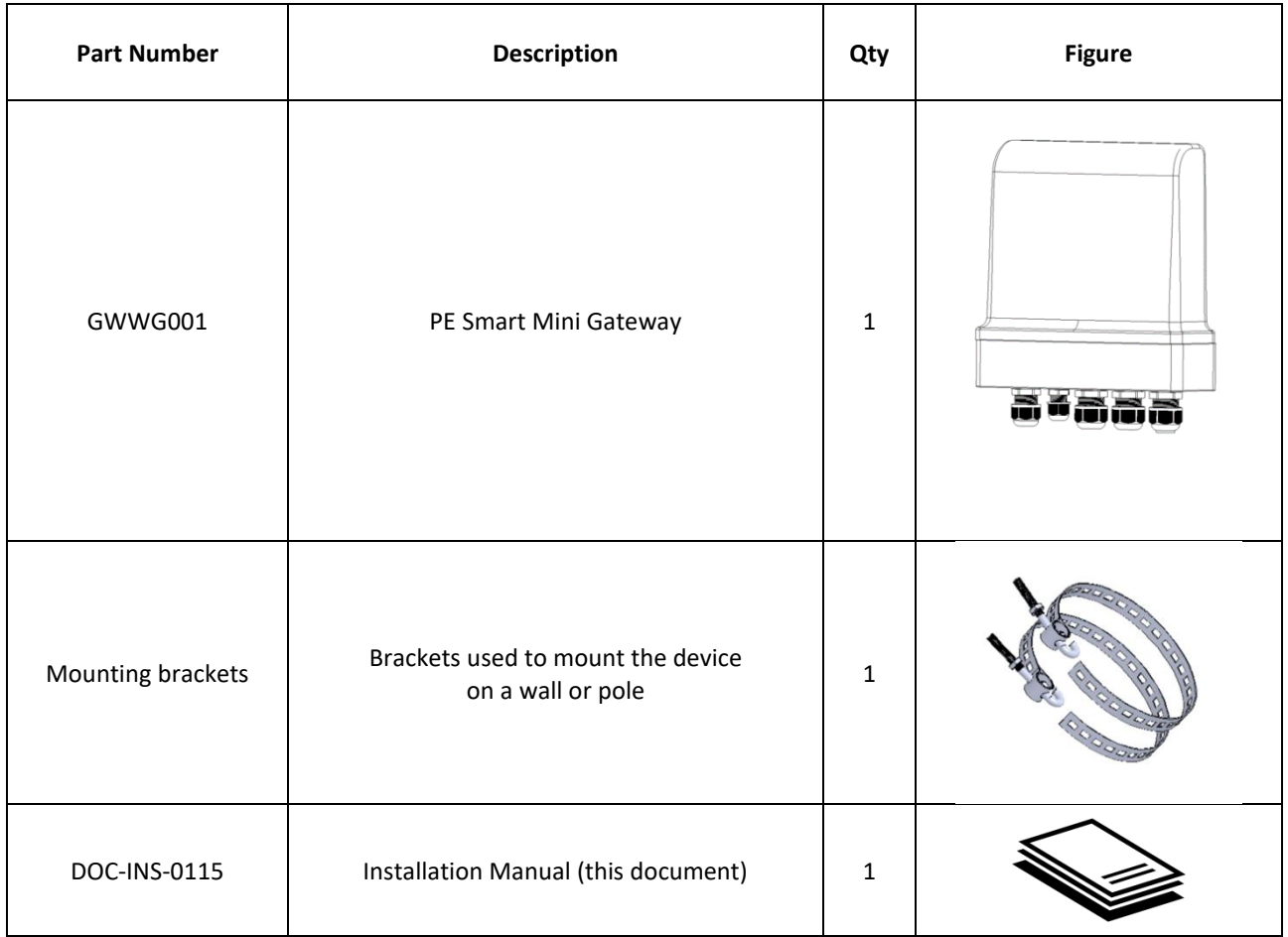

## <span id="page-6-0"></span>**3. Warnings for Installers and Users**

The following instructions provide important precautions to safely install, use and maintain the product. Please read and follow them carefully before operating the unit: failure to comply may compromise people safety and/or damage the device, with serious consequences depending on circumstances.

#### **Table** *2* **– Symbols Used in this Document**

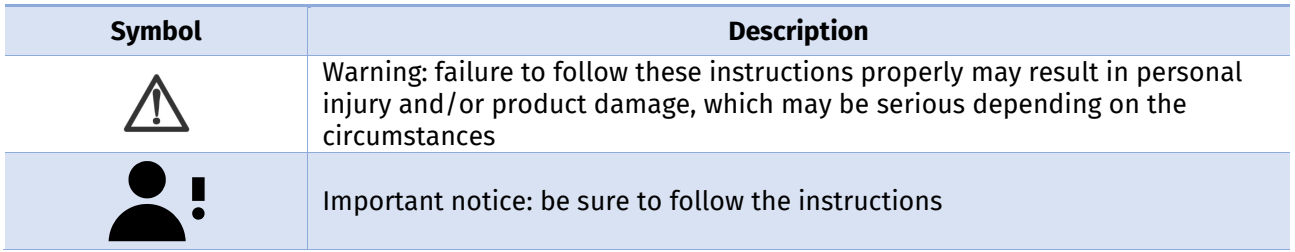

### **Table 3 – Warnings**

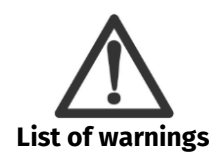

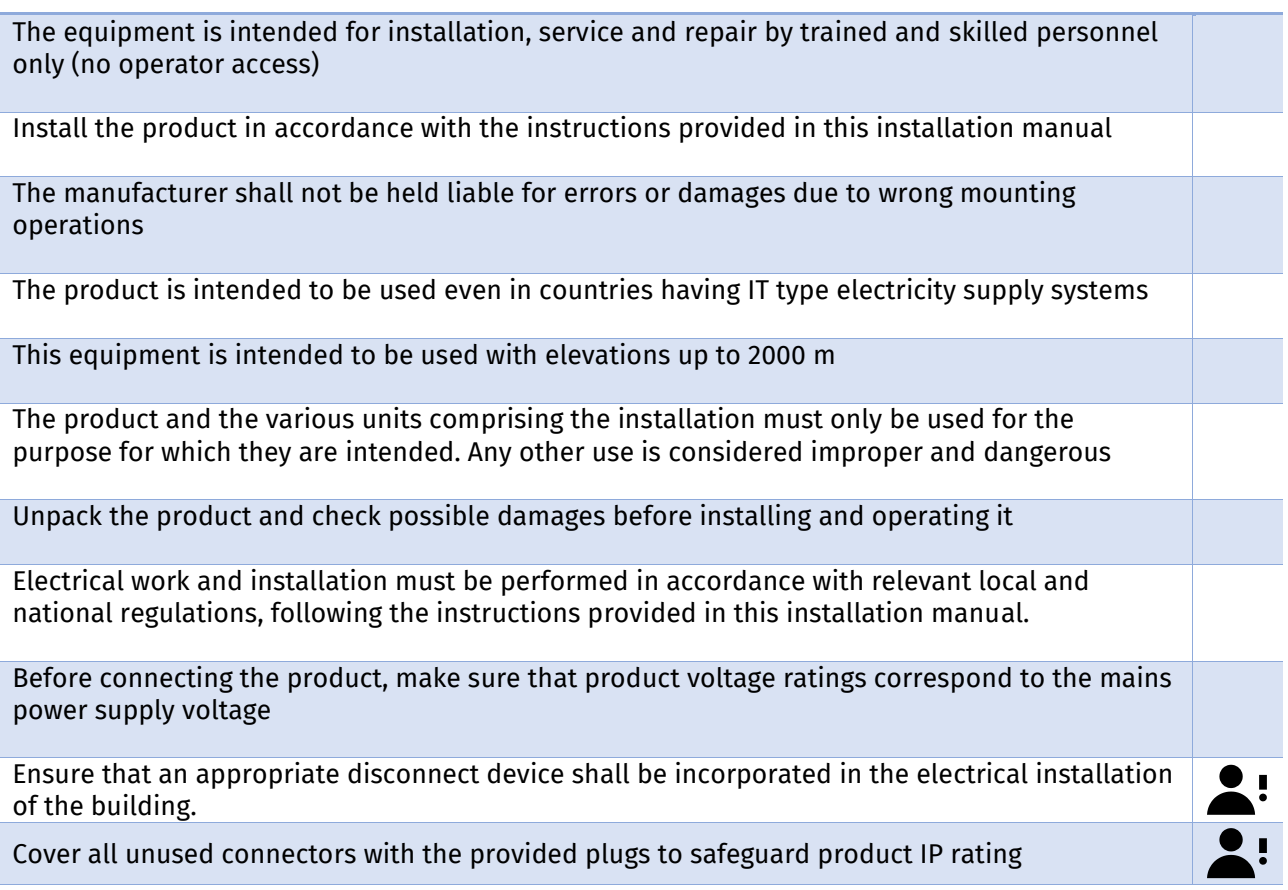

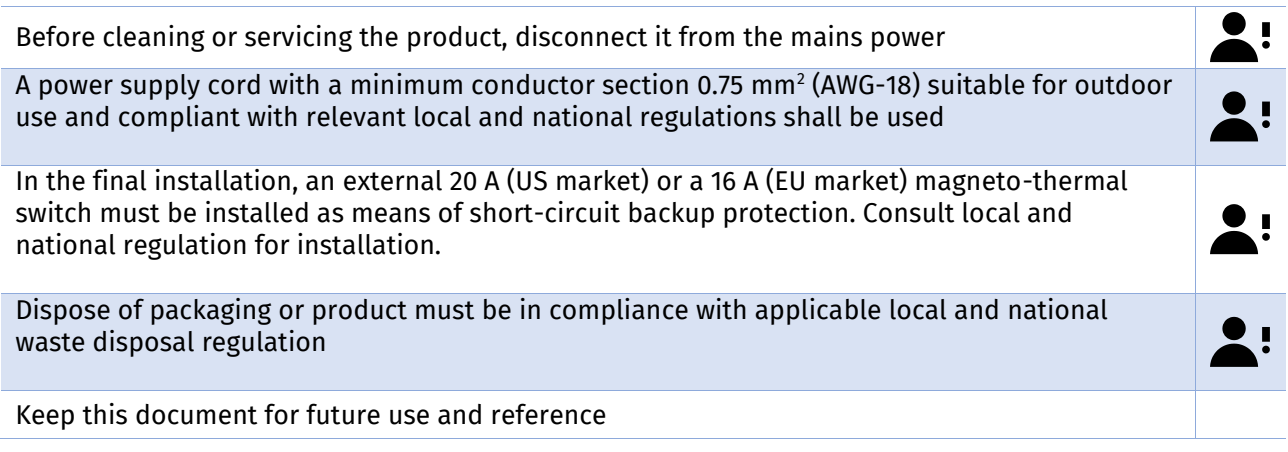

## <span id="page-8-0"></span>**4. Product Description**

The PE Smart Mini Gateway is a key hardware element of Paradox Engineering's PE Smart Urban Network platform for urban environments.

The PE Smart Mini Gateway natively manages Wireless and Wireless Highspeed integrated network technologies. It allows city managers to set up smart urban infrastructures supporting both wireless sensor-based applications (such as smart street lighting, smart parking, smart metering, smart environmental sensing, etc.) as well as data hungry applications such as traffic video surveillance, emergency-response systems, and various other use cases.

The PE Smart Mini Gateway operates as border router, connecting each physical object of PE Smart Urban Network to the Internet or Local Area Network with an addressing system to uniquely identify single devices and to adapt different communication layers. The PE Smart Mini Gateway is depicted in Figure 1, below.

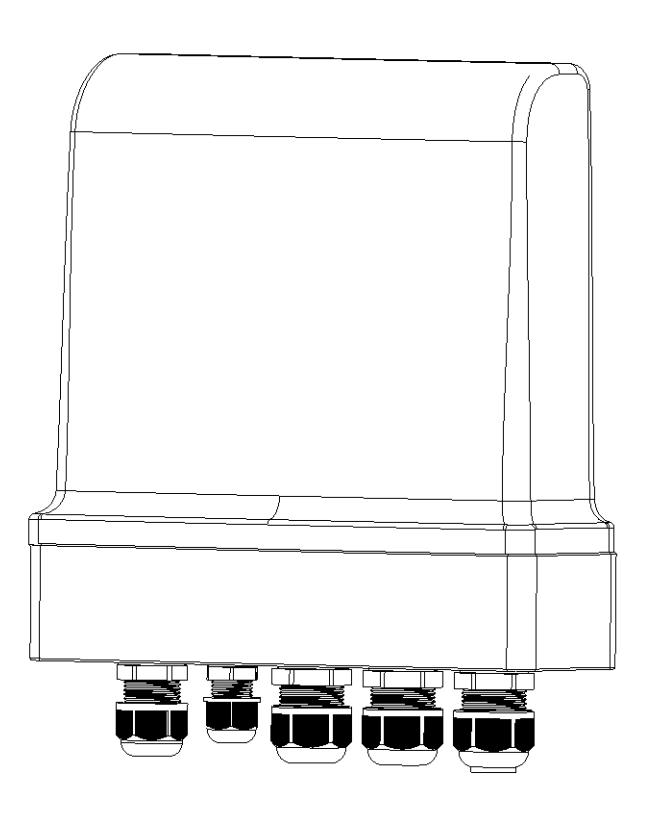

*Figure 1: The PE Smart Mini Gateway* 

The PE Smart Mini Gateway also acts as coordinator and data concentrator of the PE Smart Urban Network. It serves as central collecting point for data generated by PE Smart Nodes, leveraging 6LoWPAN protocol (with IPv6 addressing) for radio communications. It coordinates all PE Smart Nodes within the narrowband network, synchronizing them and routing data coming from field devices to PE Smart CMS (Central Management System). Furthermore, it forwards any commands generated by the PE Smart CMS to any and all PE Smart Nodes.

An example of network scheme is pictured in Figure 2.

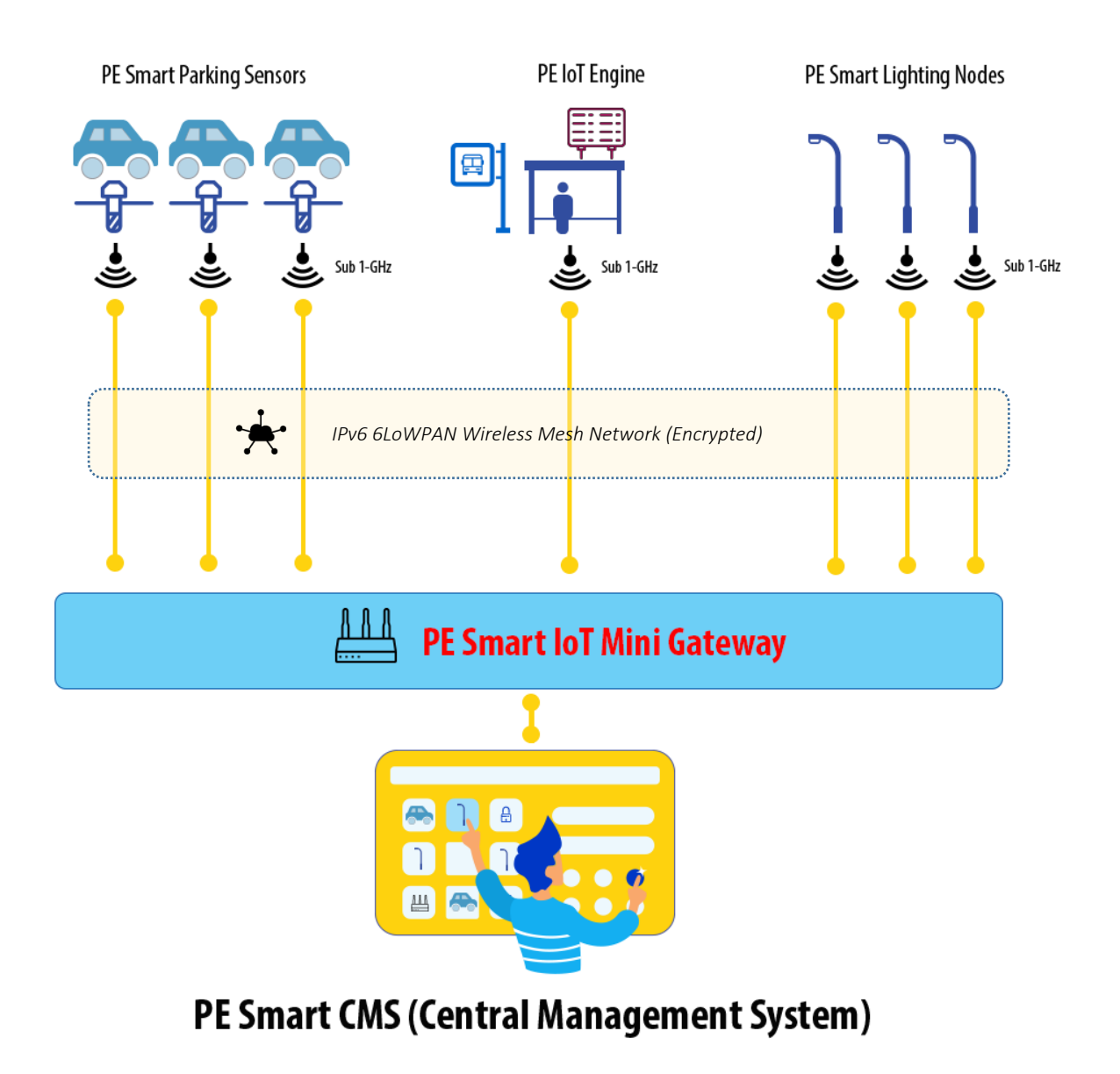

*Figure 2: The PE Smart Mini Gateway and Other PE Technologies Operating in a Smart City Application*

## <span id="page-10-0"></span>**5. Installation Instructions**

### <span id="page-10-1"></span>**5.1 Dimensions**

Mechanical dimensions of PE Smart Mini Gateway are pictured in Figure 3.

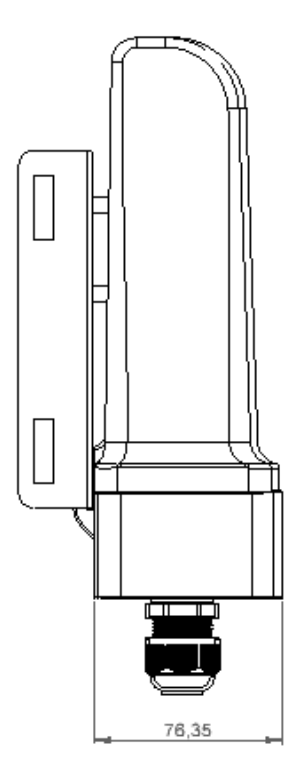

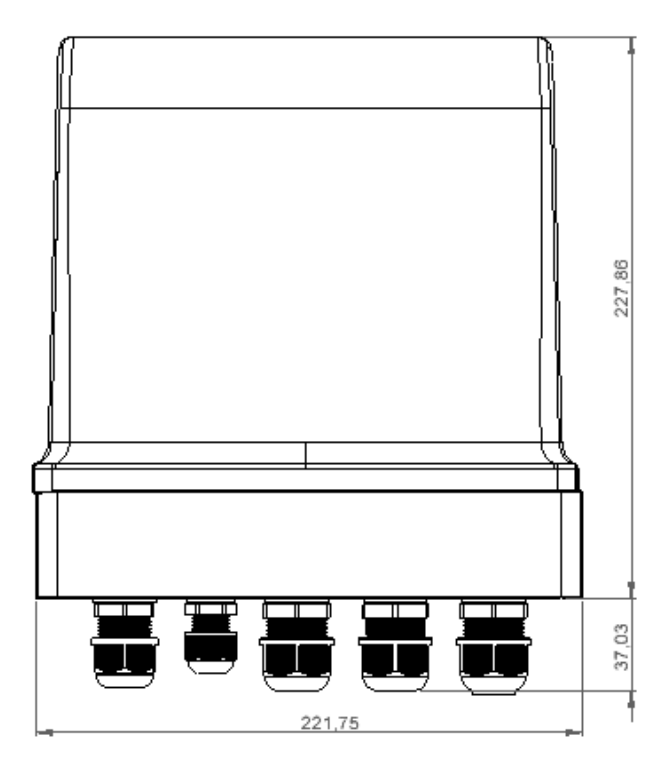

*Figure 3. Dimensions of the PE Smart Mini Gateway*

### <span id="page-11-0"></span>**5.2 Mounting**

### <span id="page-11-1"></span>**5.2.1 Standard Mounting Brackets**

The PE Smart Mini Gateway can be mounted on a flat surface or a pole (using the included mounting brackets). Figure 4 pictures a typical installation. Note that the device can be mounted on poles with different diameters.

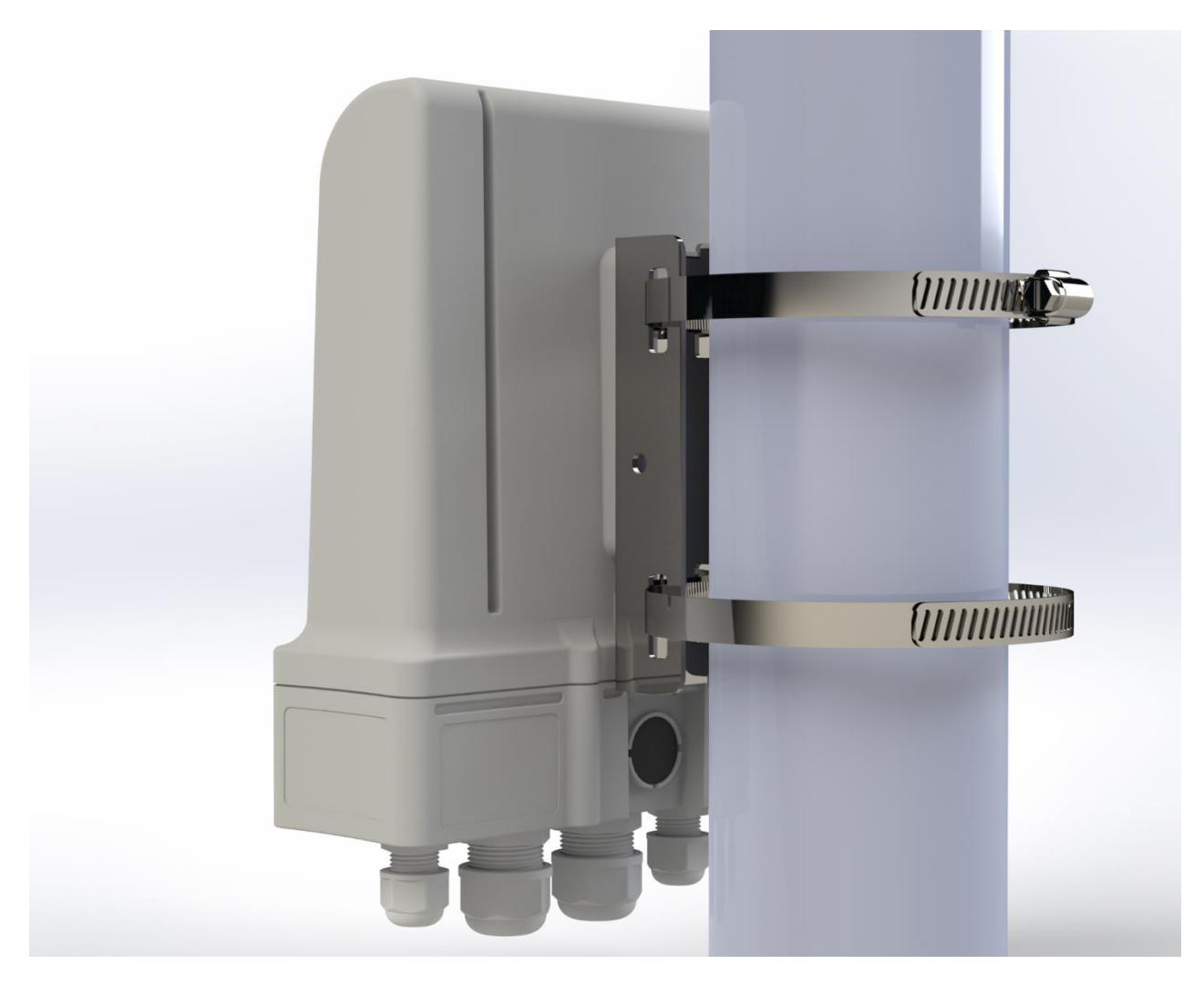

*Figure 4. The PE Smart Mini Gateway Mounted on a Pole*

### <span id="page-12-0"></span>**5.3 Wiring, Connectors, and SIM Slot**

Remove the bottom cover of the device to reveal the power connector, Ethernet ports, USB port, and other connectors. See Figure 5 for a reference to all the connectors of the PE Smart Mini Gateway.

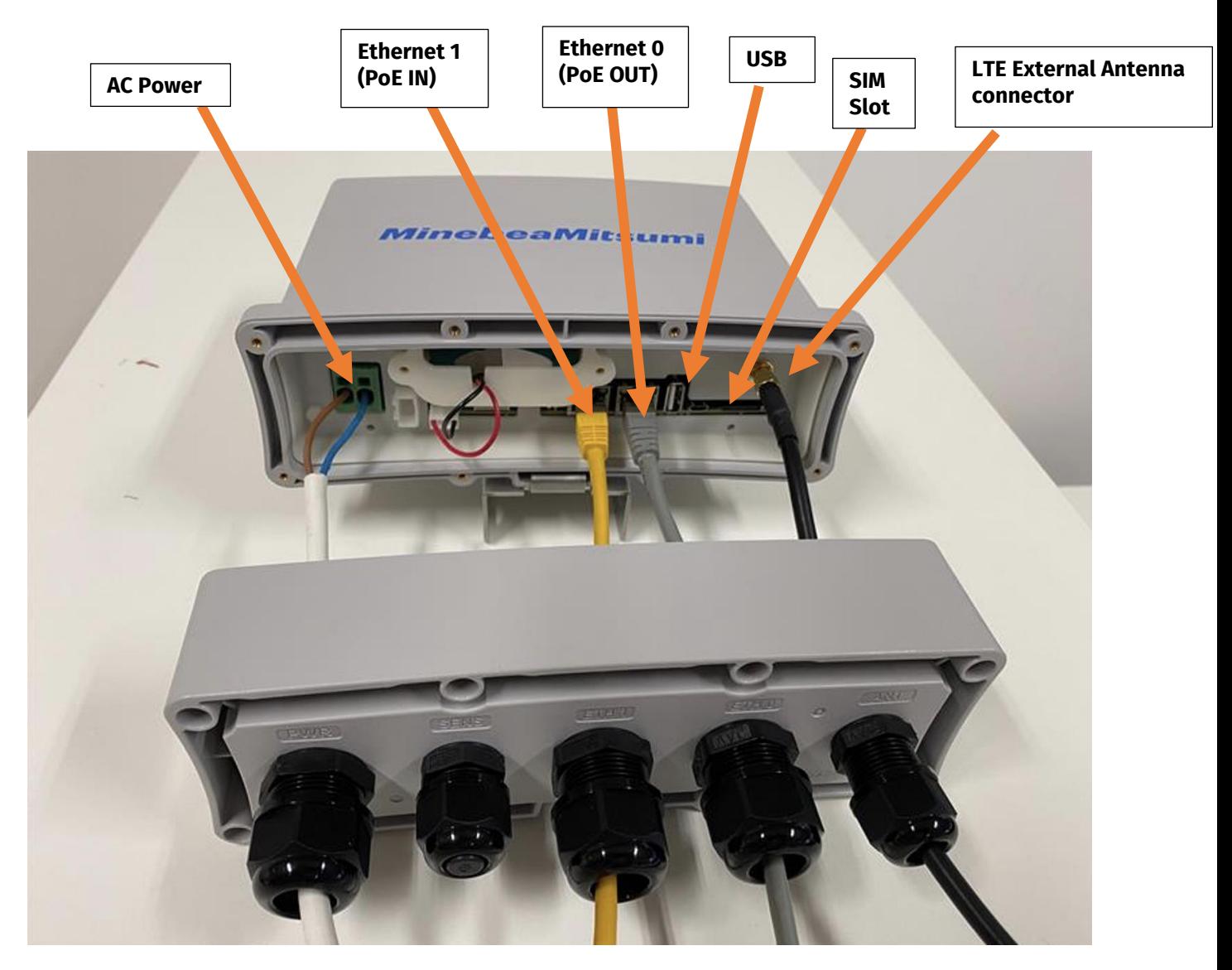

*Figure 5. PE Smart Mini Gateway connectors*

### <span id="page-13-0"></span>**5.4 Connecting an Ethernet Cable – Step 1: Unscrew the Base and Disassemble the Connector**

In order to connect an Ethernet cable to the PE Smart Mini Gateway, first disassemble the connector to reveal the three parts as shown in Figure 6 below. Part A is the exterior housing for the connector, while Parts B and C together form the interior. Please be sure to disassemble (and later to re-assemble) the parts carefully to ensure the IP66 weatherproofing for the Gateway.

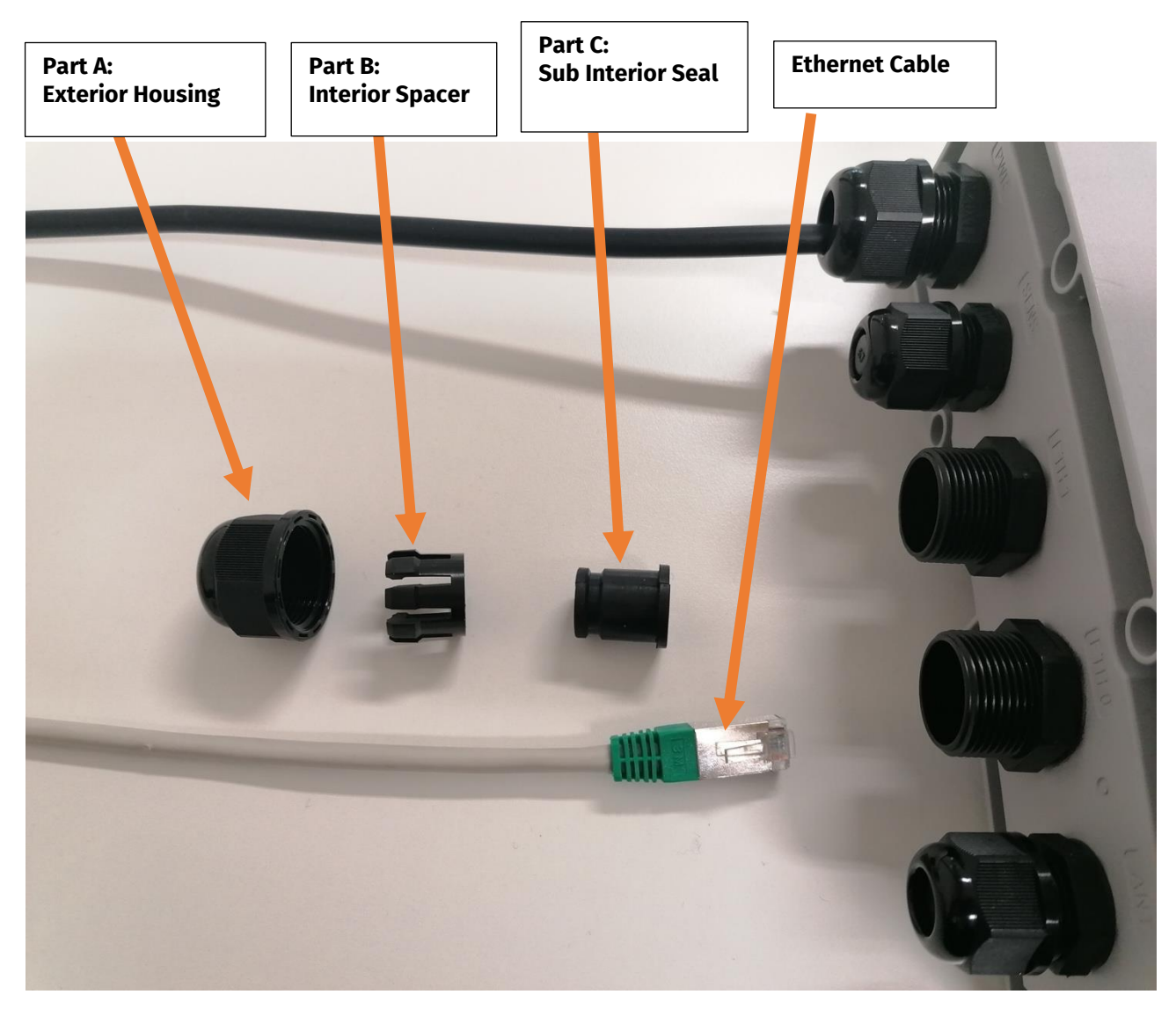

*Figure 6. Connecting an Ethernet Cable to the PE Smart Mini Gateway* 

### <span id="page-14-0"></span>**5.5 Connecting an Ethernet Cable – Step 2: Thread the Cable Through Parts A and B**

Thread the Ethernet cable through Parts A and B, as shown in Figure 7, located below.

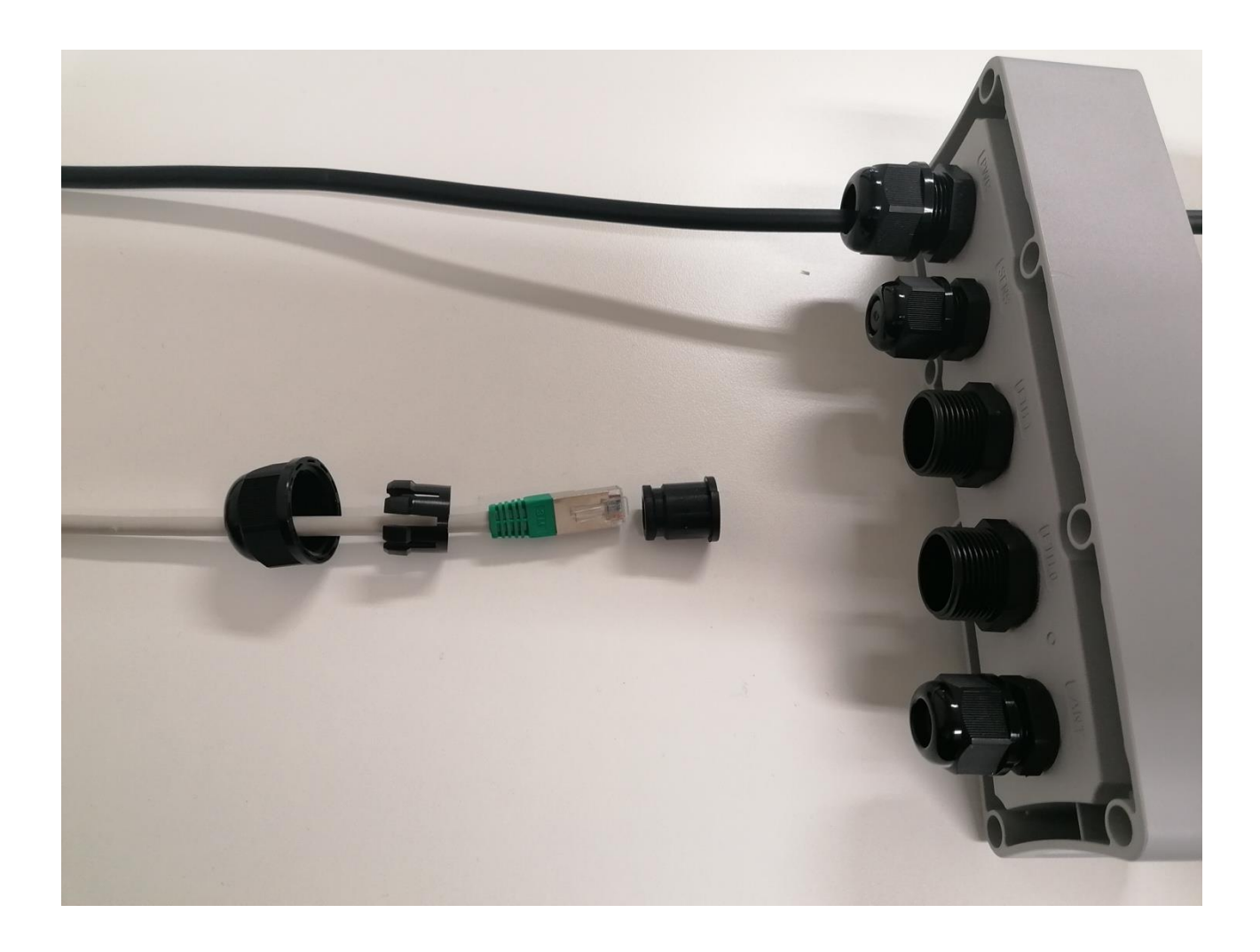

*Figure 7. Connecting an Ethernet Cable to the PE Smart Mini Gateway*

### <span id="page-15-0"></span>**5.6 Connecting an Ethernet Cable – Step 3: Squeeze the Cable Through Part C**

After you have threaded the Ethernet cable through Parts A and B, push the cable through the top of Part C to insert the cable. Part C will separate and re-close as shown in Figures 8 and 9.

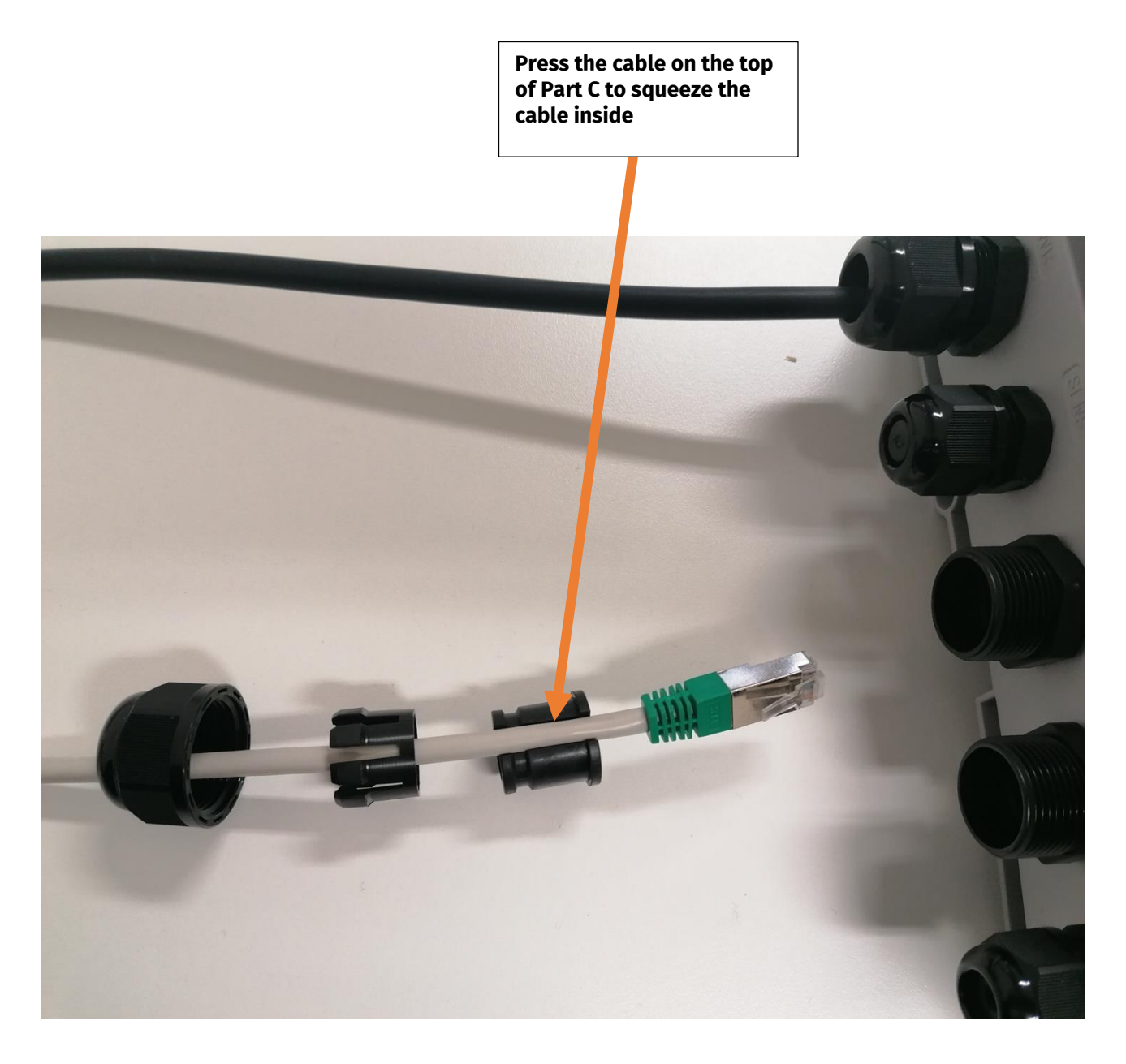

*Figure 8. Connecting an Ethernet Cable to the PE Smart Mini Gateway*

### <span id="page-16-0"></span>**5.7 Connecting an Ethernet Cable – Step 4: Align the Cable to the Connector**

After you have inserted the cable into Parts A, B, and C, align the cable to the connector, as shown in Figure 9.

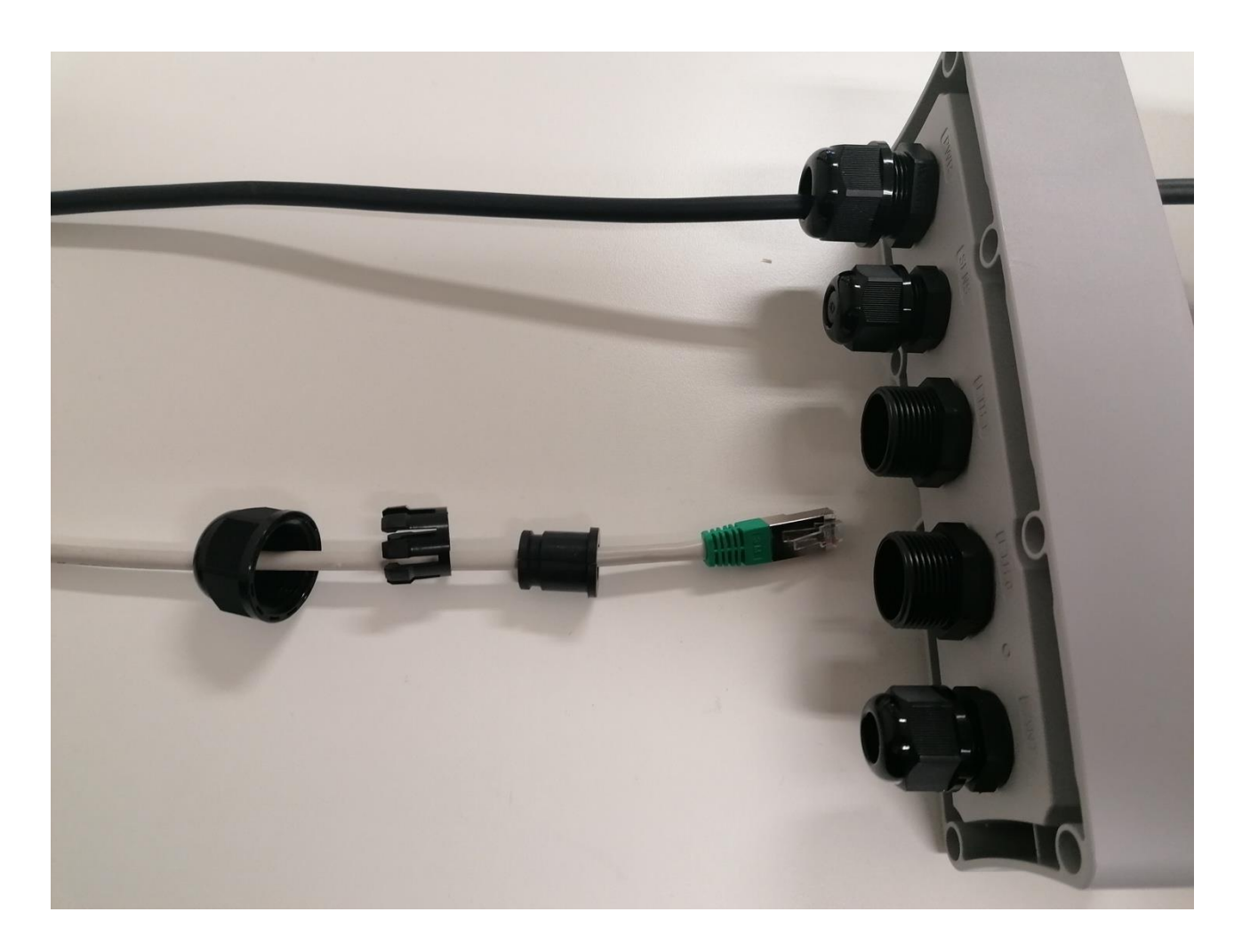

*Figure 9. Connecting an Ethernet Cable to the PE Smart Mini Gateway*

### <span id="page-17-0"></span>**5.8 Connecting an Ethernet Cable – Step 5: Insert the Cable into the Ethernet Jack**

Insert the cable in the Ethernet jack, as shown in Figure 10, below.

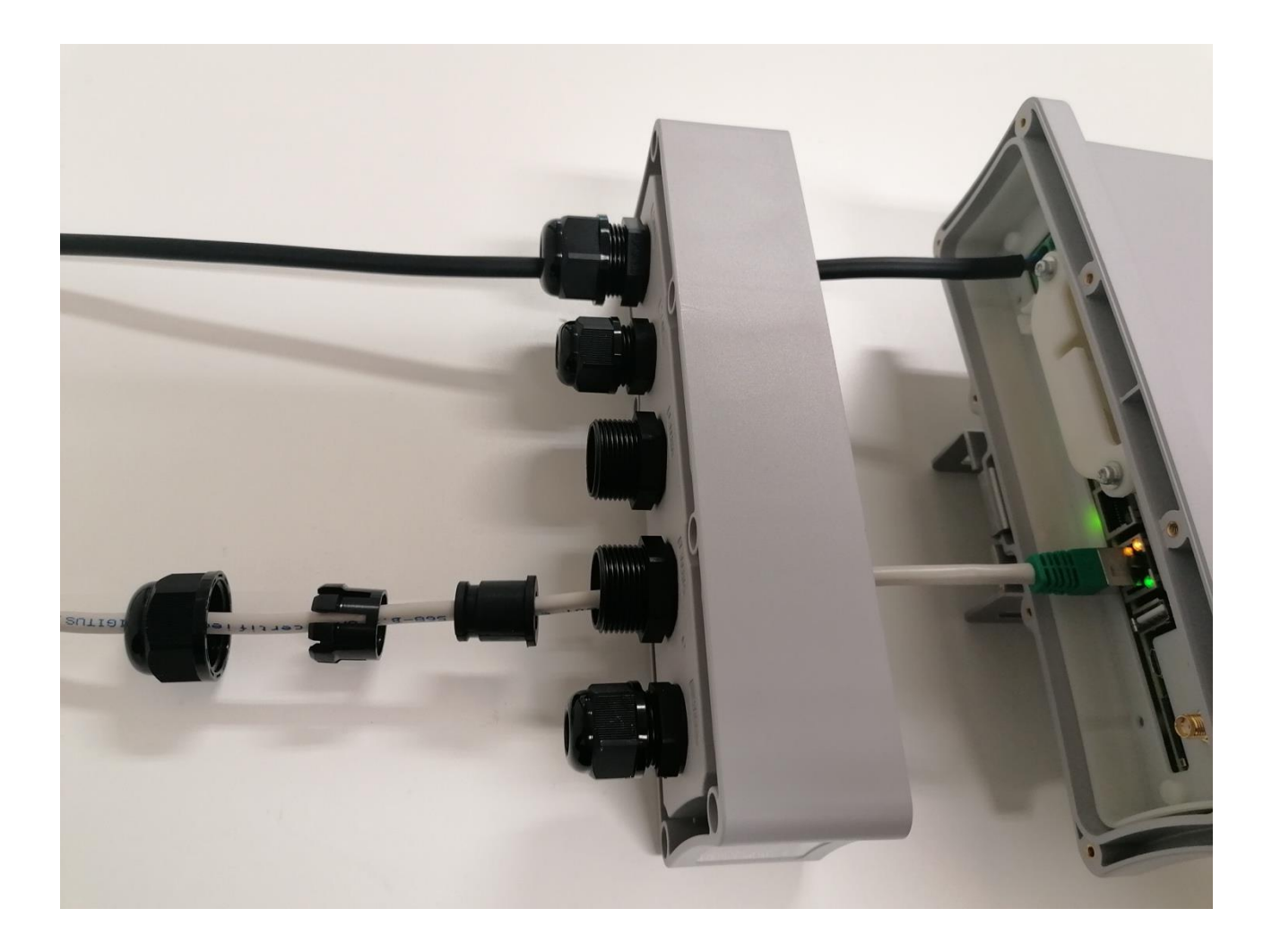

*Figure 10. Connecting an Ethernet Cable to the PE Smart Mini Gateway*

### <span id="page-18-0"></span>**5.9 Connecting an Ethernet Cable – Step 6: Re-assemble Parts C, B, and A**

Re-assemble Parts C, B, and A to their original state, as shown in Figure 11, below.

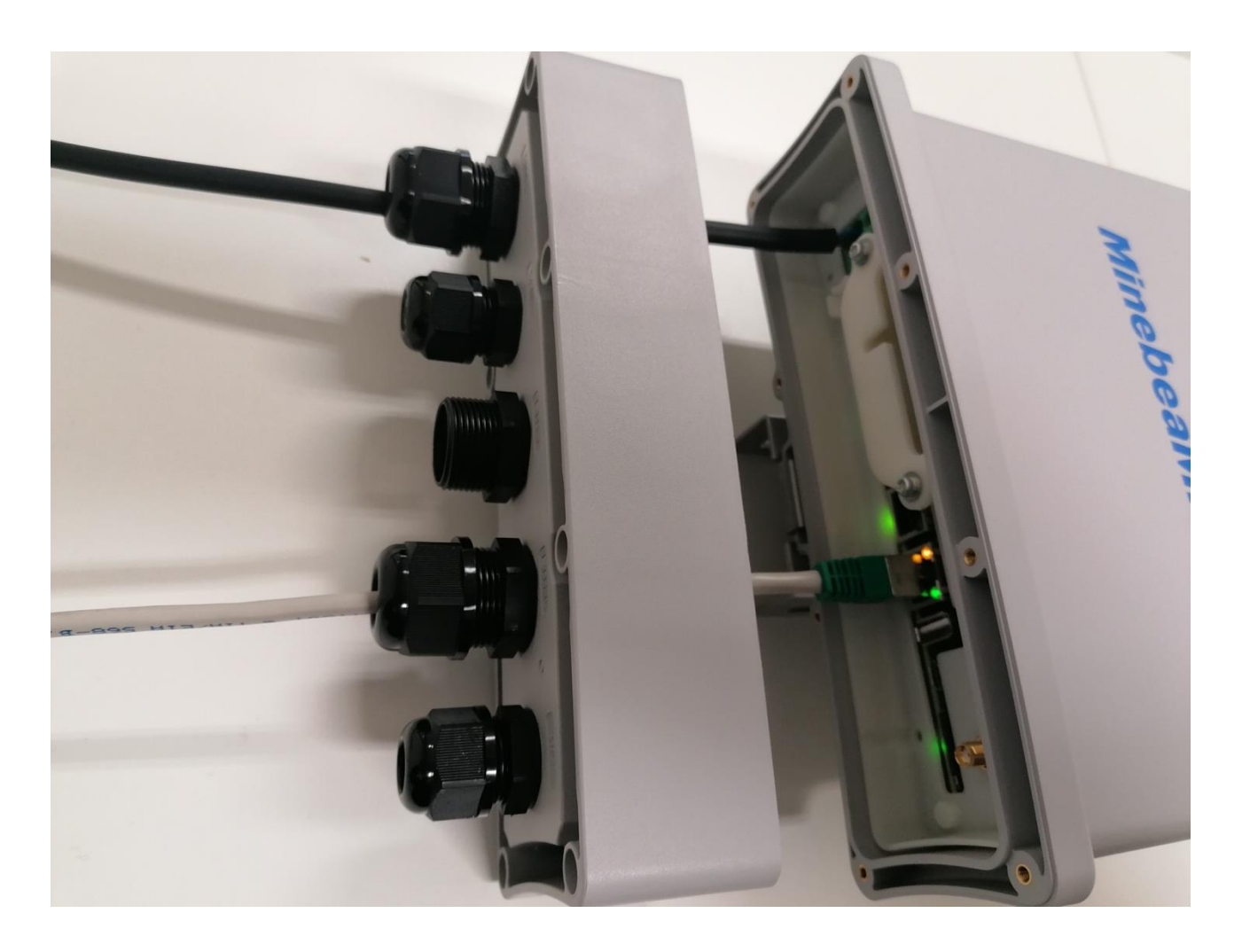

*Figure 11. Connecting an Ethernet Cable to the PE Smart Mini Gateway*

## <span id="page-19-0"></span>**6. Connecting the Mini Gateway to the Internet**

After mounting and providing power to the PE Smart Mini Gateway, you must provide the Gateway a connection to the Internet in order for it to communicate with the PE Smart CMS. The Mini Gateway can be configured to access the Internet through one of the 3 options below:

- 4G LTE network connection
- PoE Ethernet connection
- Wi-Fi b/g connection

The sections that follow provide details on how to utilize each option.

### <span id="page-20-0"></span>**6.1 Option 1: Connecting to the Internet with the 4G LTE Network Connection**

In order for the Mini Gateway to use a 4G LTE network connection to the Internet, ensure that **Dip Switch 2 is DOWN**, and a valid SIM card has been inserted in the SIM slot.

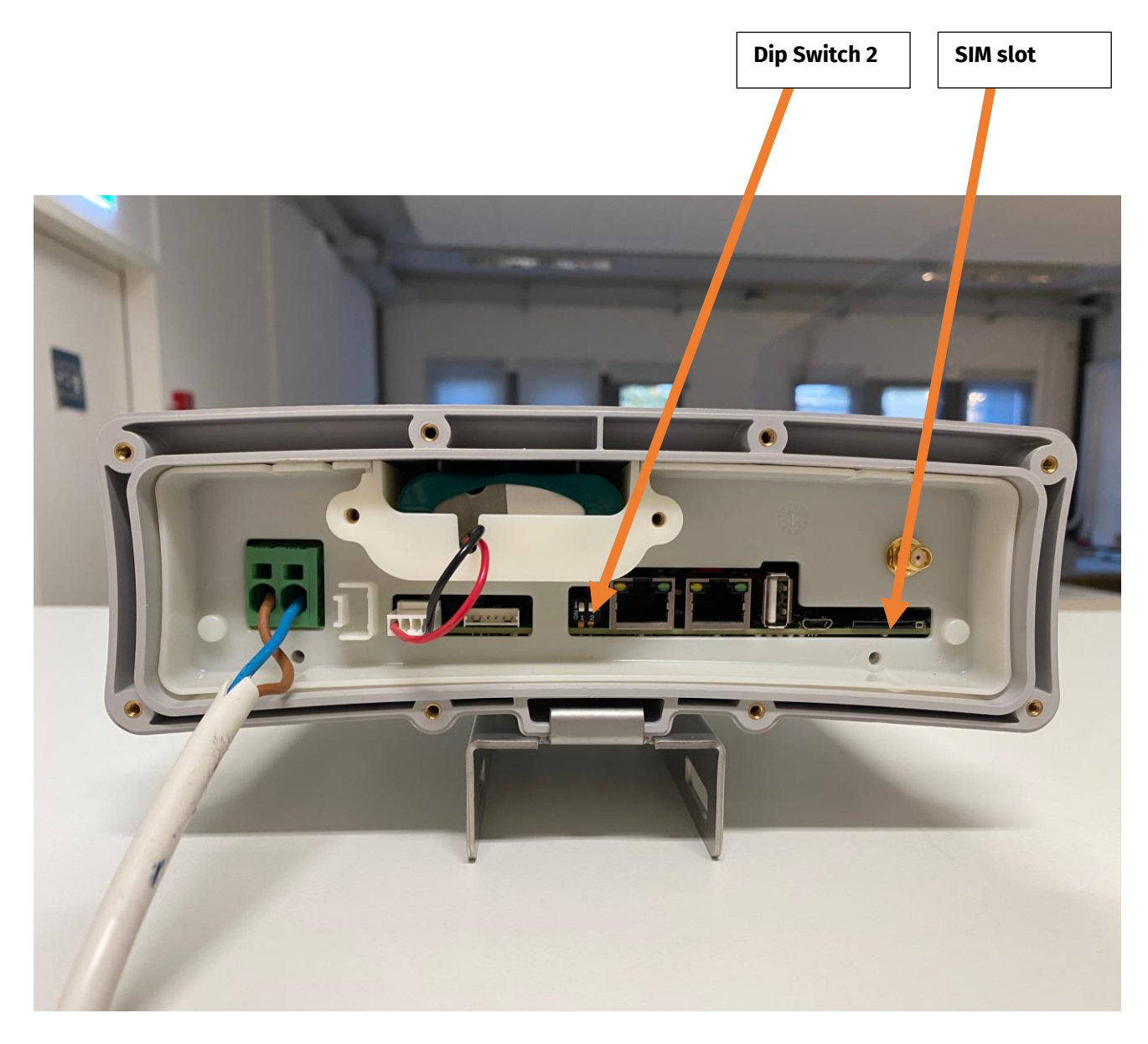

*Figure 12. Connecting to the Internet via the 4G Connection*

After executing those steps, you need to use your laptop to connect to the internal webserver of the Mini Gateway. This can be accomplished by either joining the internal Wi-Fi access point of the Mini Gateway or using an Ethernet cable to connect directly to the Ethernet 0 port. Refer to Figure 5 (above) to see the location of Ethernet 0.

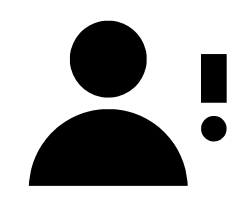

*NOTE: If you join the Wi-Fi access point of the Mini Gateway, the SSID is "PE-hotspot" and the password is "h0tst0PE".* 

*If, however, you connect an Ethernet cable to Ethernet 0, then you need to modify your network settings to ensure that you have a fixed/static IP address. The address needs to be 192.168.1.100 netmask 255.255.255.0 and gateway 192.168.1.10.*

You now are able to login to the internal website of the Mini Gateway. To login, use your web browser to navigate to the following URL:

## **hip://192.168.1.10**

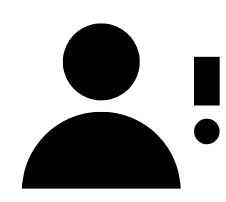

*NOTE: The default login is "admin" and the password is "pwd\_gwadmin\_demo".* 

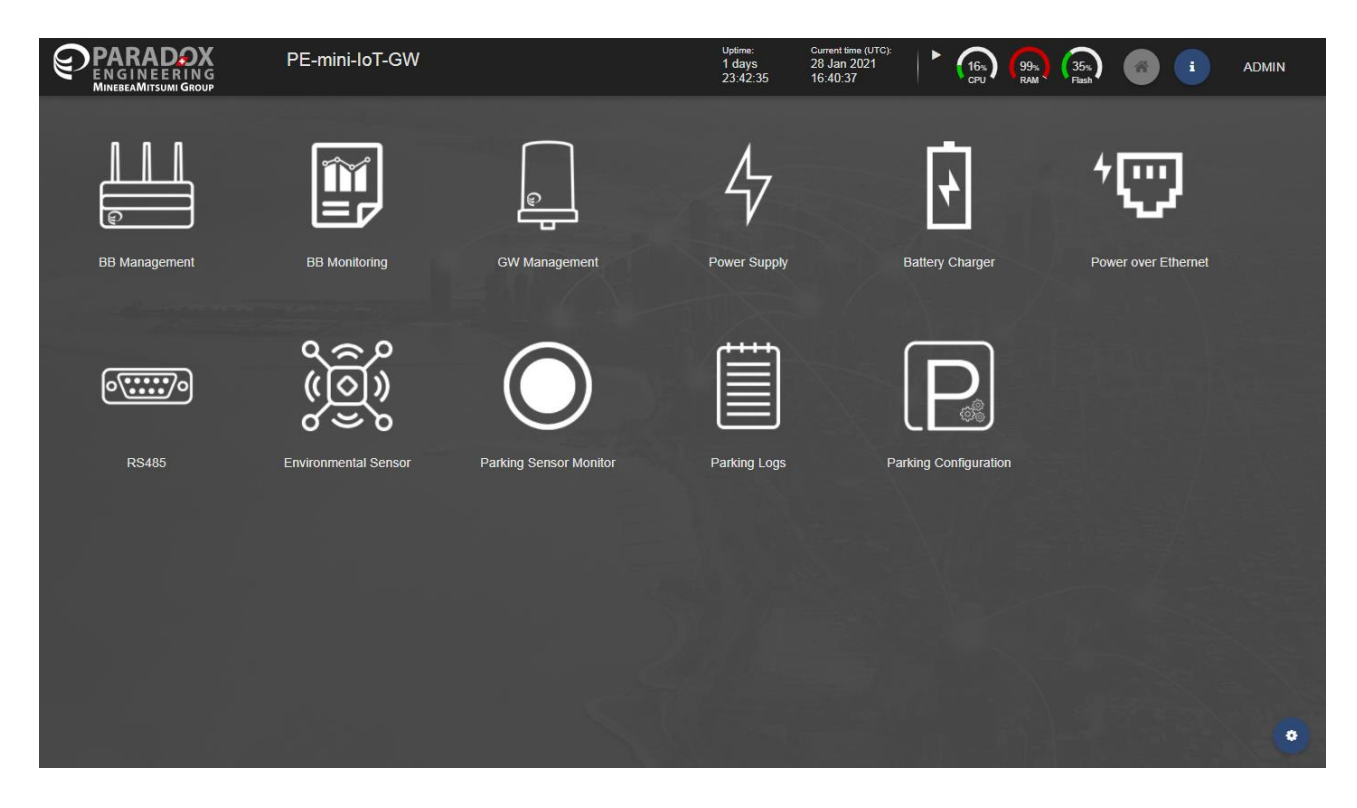

*Figure 13. The Default Home Page for the Gateway* 

After logging in, navigate to the "**BB Management > Modem 4G**" page to specify the SIM PIN (if necessary), as well as the APN as shown in Figure 14 below.

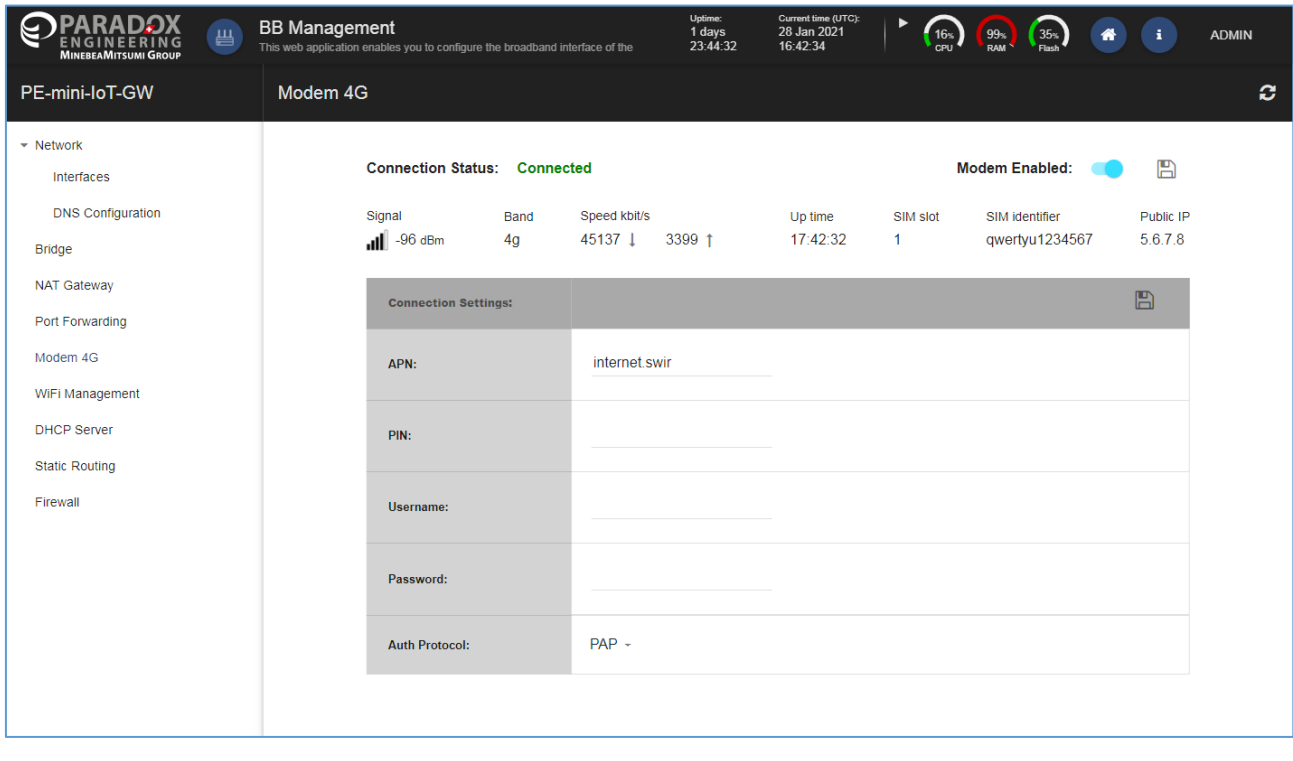

*Figure 14. BB Management Page* 

### <span id="page-23-0"></span>**6.2 Option 2: Connecting to the Internet with the PoE Network Connection**

If the Mini Gateway is within reach of a network switch, then the Gateway can be configured to use the PoE Ethernet port to have a connection to the Internet. In order to enable this configuration, connect an Ethernet cable from the network switch to Ethernet 1.

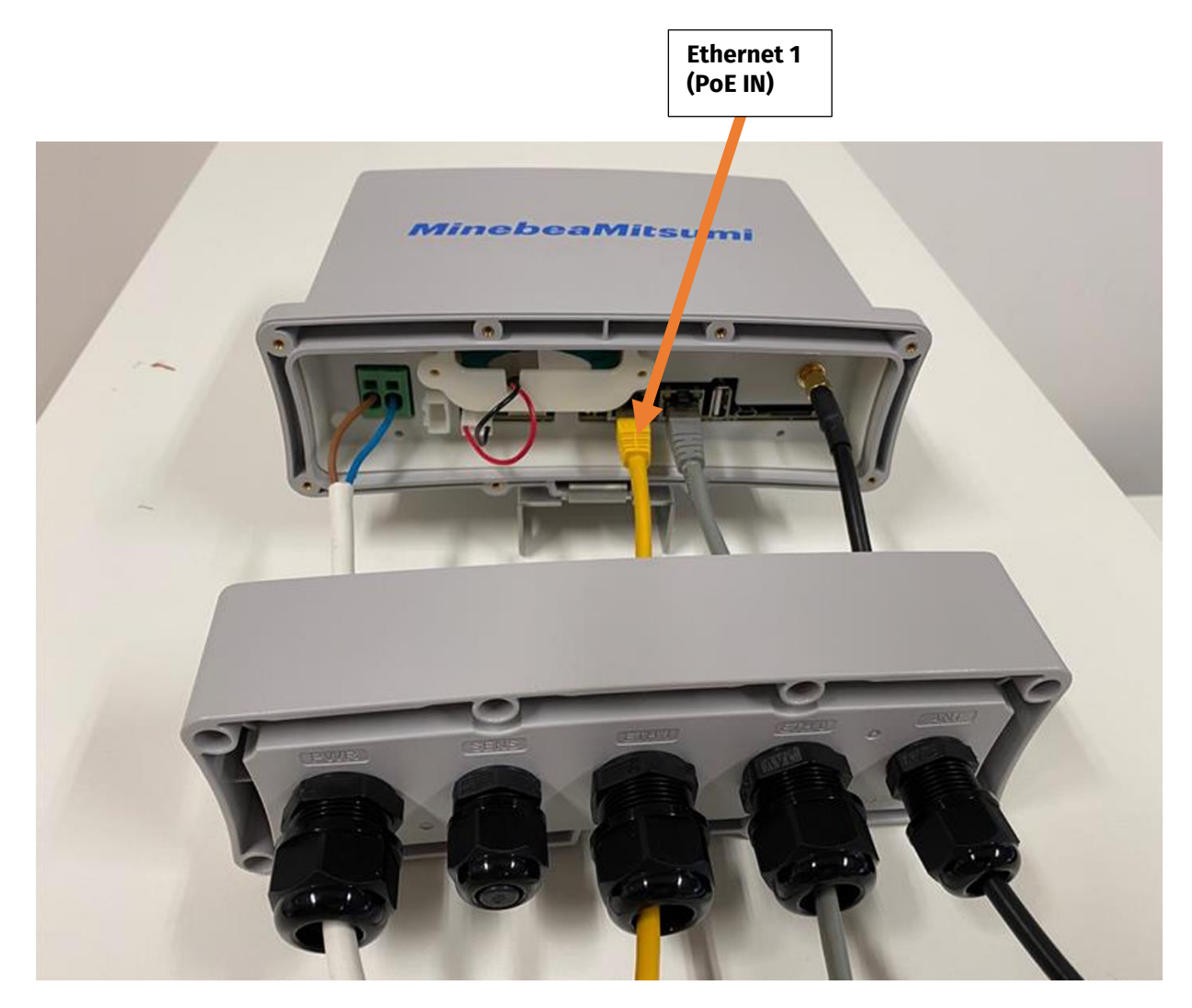

*Figure 15. Location of Ethernet 1*

After executing those steps, you need to use your laptop to connect to the internal webserver of the Mini Gateway. This can be accomplished by either joining the internal Wi-Fi access point of the Mini Gateway or using an Ethernet cable to connect directly to the Ethernet 0 port. Refer to Figure 5, above to see the location of Ethernet 0.

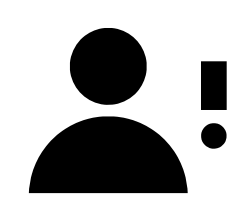

*NOTE: In order to use this option, you need a laptop computer to join the Wi-Fi access point of the Mini Gateway, the SSID is "PE-hotspot" and the password is "h0tst0PE".*

You now are able to login to the internal website of the Mini Gateway. To login, use your web browser to navigate to the following URL:

## **hip://192.168.1.10**

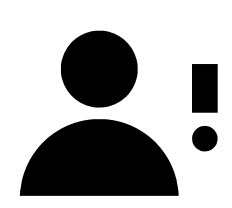

*NOTE: The default login is "admin" and the password is "pwd\_gwadmin\_demo".* 

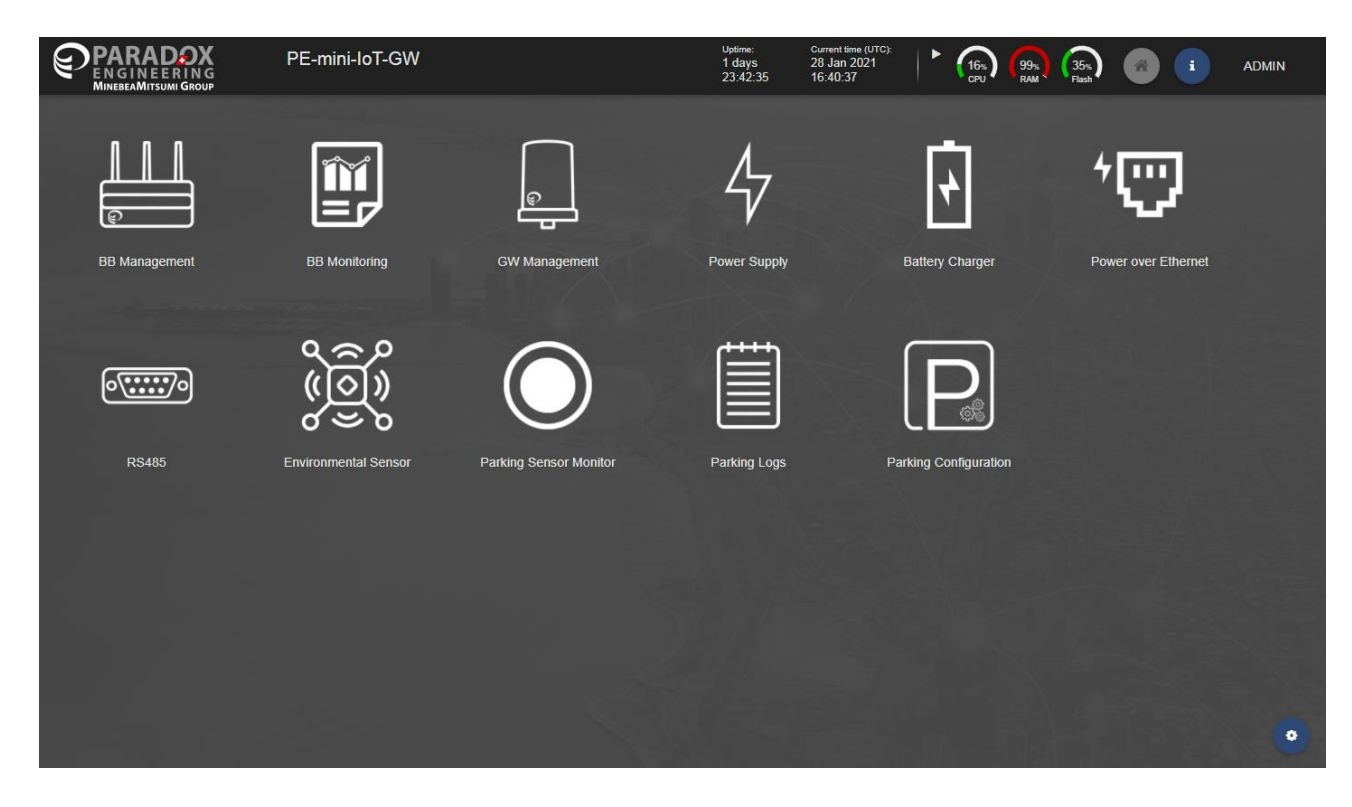

*Figure 16. The Default Home Page for the Gateway*

After logging in, navigate to the "**BB Management > DHCP Server**" to enable the Gateway to function as a DHCP client, as shown in Figure 17 below.

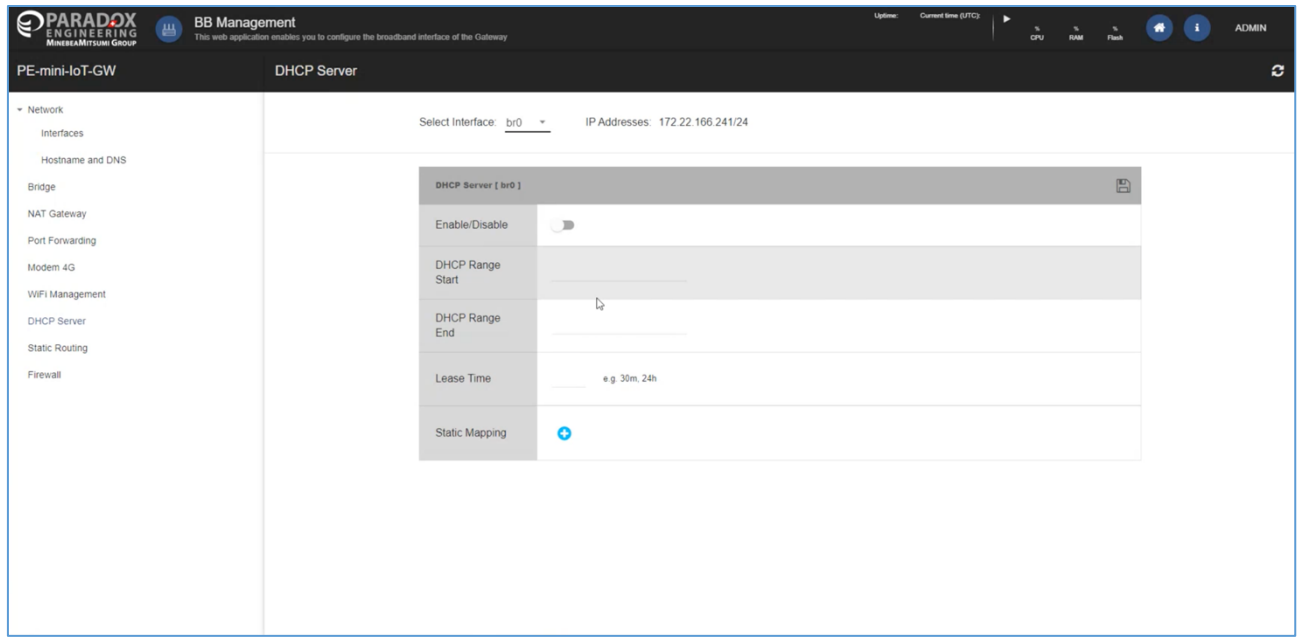

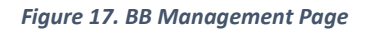

### <span id="page-26-0"></span>**6.3 Option 3: Connecting to the Internet Using Wi-Fi**

If the Mini Gateway is in range of a known and trusted Wi-Fi access point, then the Gateway can be configured to be a Wi-Fi client (just like a laptop or mobile phone) to have a connection to the Internet. In order to enable this configuration, connect an Ethernet cable to Ethernet 0.

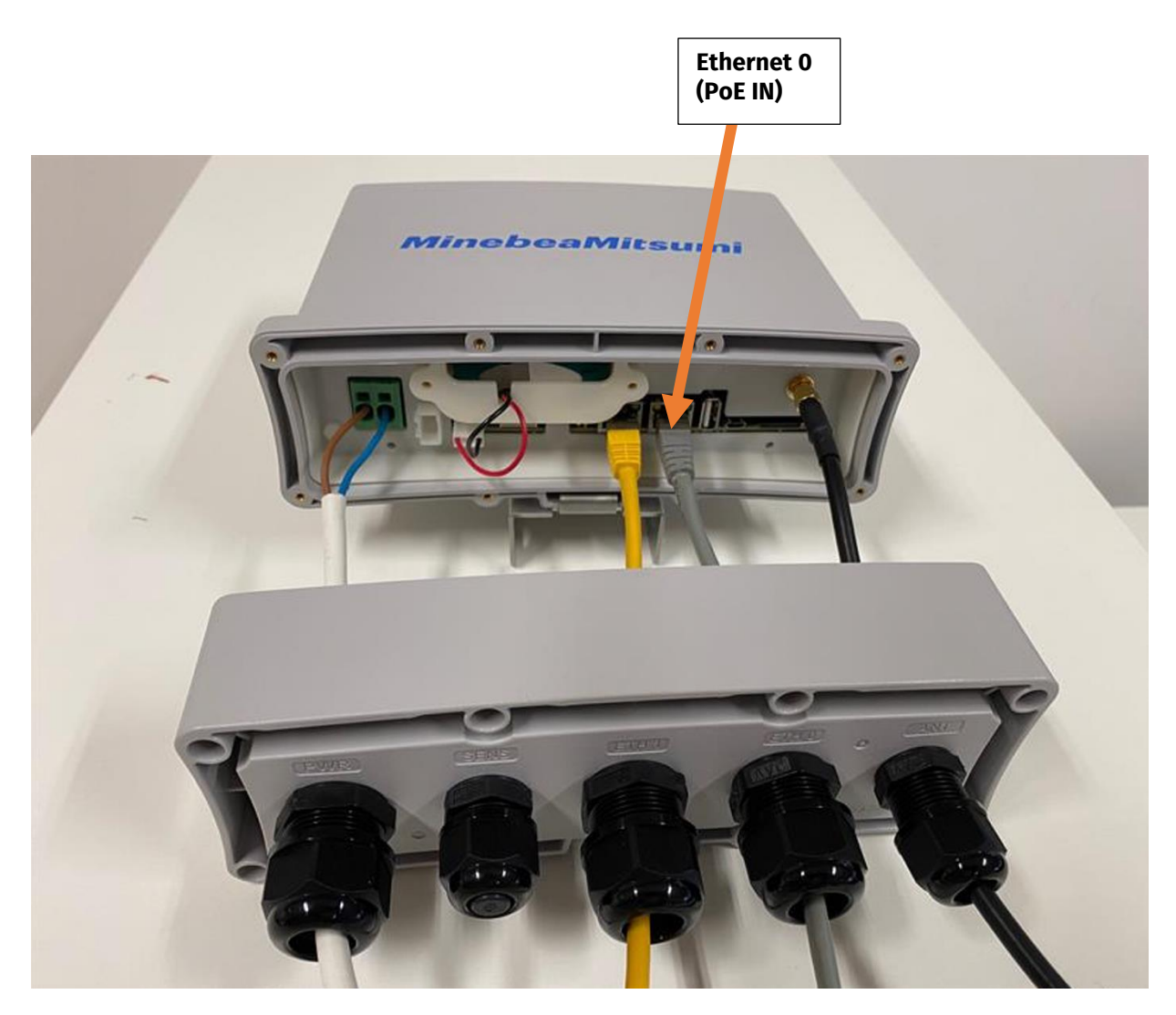

*Figure 18. Location of Ethernet 0*

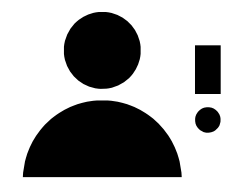

*NOTE: After you have connected an Ethernet cable to Ethernet 0, then you need to modify your network settings on your laptop to ensure that you have a fixed/static IP address. The address needs to be 192.168.1.100 netmask 255.255.255.0 and gateway 192.168.1.10.* 

After completing the above steps, you now are able to login to the internal website of the Mini Gateway. To login, use your web browser to navigate to the following URL:

## **hip://192.168.1.10**

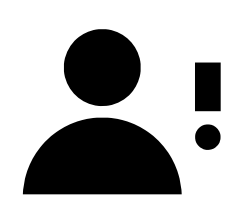

*NOTE: The default login is "admin" and the password is "pwd\_gwadmin\_demo".* 

After logging in, navigate to the "**BB Management > WiFi Management**" page to specify the Wi-Fi access point name (SSID) and the password as shown in Figures 19 and 20 below.

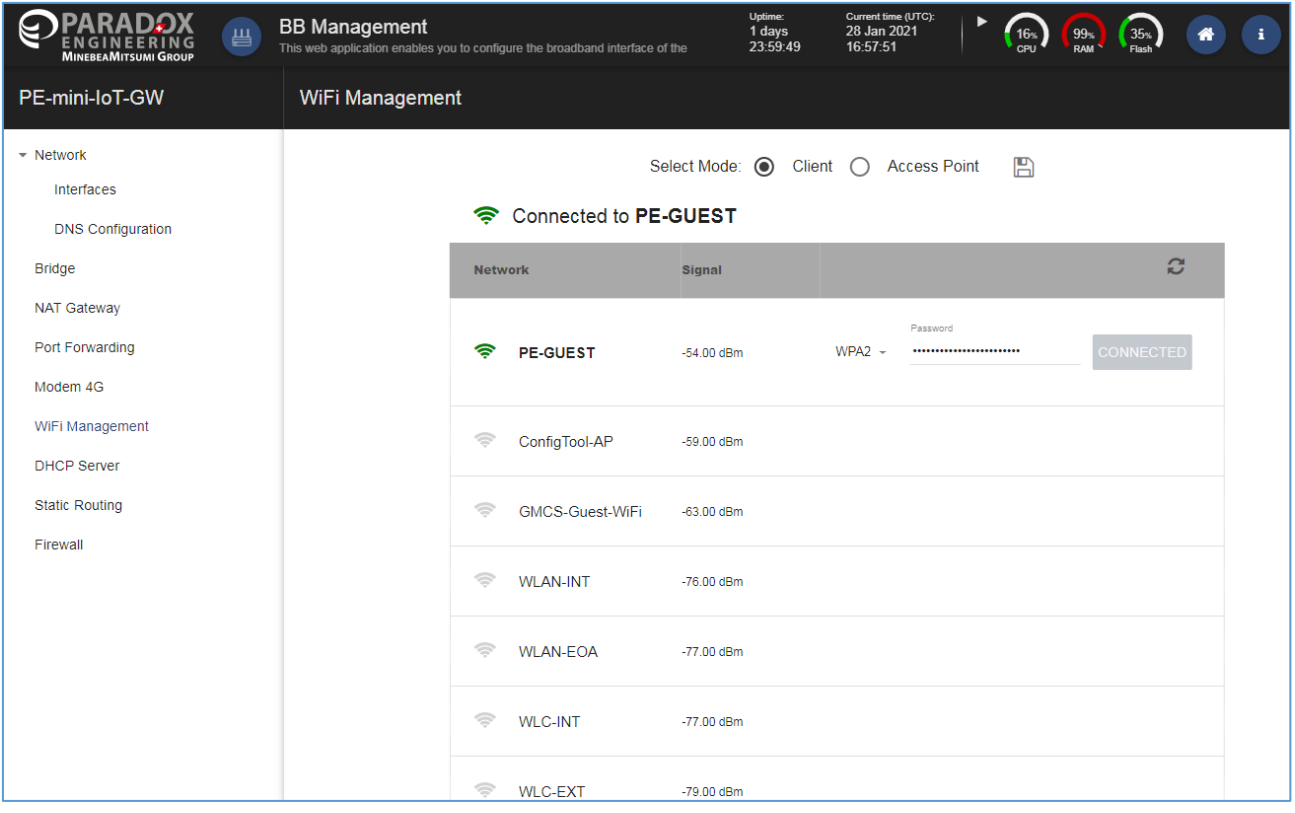

*Figure 19. BB Management Page* 

| 昌<br><b>MINEBEAMITSUMI GROUP</b>                                        | <b>BB Management</b> | This web application enables you to configure the broadband interface of the | Uptime:<br>1 days<br>23:53:44    | Current time (UTC):<br>28 Jan 2021<br>16:51:46 | 99 <sub>%</sub><br>16 <sub>%</sub><br>CPU<br>RAM | 35 <sub>%</sub> | i.<br>₩ |  |
|-------------------------------------------------------------------------|----------------------|------------------------------------------------------------------------------|----------------------------------|------------------------------------------------|--------------------------------------------------|-----------------|---------|--|
| PE-mini-loT-GW                                                          | WiFi Management      |                                                                              |                                  |                                                |                                                  |                 |         |  |
| $\blacktriangleright$ Network<br>Interfaces<br><b>DNS Configuration</b> |                      | X Not connected to any WiFi network                                          | Select Mode: (O<br><b>Client</b> | <b>Access Point</b><br>∩                       | $\mathbb{B}$                                     |                 |         |  |
| <b>Bridge</b>                                                           |                      | <b>Network</b>                                                               | <b>Signal</b>                    |                                                |                                                  | c               |         |  |
| <b>NAT Gateway</b><br>Port Forwarding<br>Modem 4G                       |                      | $\Rightarrow$<br>PE-GUEST                                                    | $-54.00$ dBm                     | $WPA2 -$<br>Password                           |                                                  | <b>CONNECT</b>  |         |  |
| WiFi Management<br><b>DHCP Server</b>                                   |                      | ⊜<br>ConfigTool-AP                                                           | $-59.00$ dBm                     |                                                |                                                  |                 |         |  |
| <b>Static Routing</b><br>Firewall                                       |                      | ຣ<br>GMCS-Guest-WiFi                                                         | $-63.00$ dBm                     |                                                |                                                  |                 |         |  |
|                                                                         |                      | ຣ<br><b>WLAN-INT</b>                                                         | $-76.00$ dBm                     |                                                |                                                  |                 |         |  |
|                                                                         |                      | ຣ<br><b>WLAN-EOA</b>                                                         | $-77.00$ dBm                     |                                                |                                                  |                 |         |  |
|                                                                         |                      | ຣ<br><b>WLC-INT</b>                                                          | $-77.00$ dBm                     |                                                |                                                  |                 |         |  |
|                                                                         |                      | ⊜<br><b>WLC-EXT</b>                                                          | $-79.00$ dBm                     |                                                |                                                  |                 |         |  |

*Figure 20. BB Management Page*

## <span id="page-30-0"></span>**7. Product Configuration**

The PE Smart Mini Gateway must be connected to the customer network via Ethernet port, configuring the IP address to match local addressing plan.

### <span id="page-30-1"></span>**7.1 Configuring the IP address (narrowband and broadband)**

PE Smart Mini Gateway is delivered with pre-configured addressing. Please refer to PE Smart Mini Gateway Configuration Sheet to find out the IP addressing set on your device.

To change the configuration, connect a PC directly to PE Smart Mini Gateway and configure a static IP address on the same product subnet.

Point your browser to PE Smart Mini Gateway Narrowband IPv4 address to reach the device management interface.

After login (credentials are available on PE Smart Mini Gateway Configuration Sheet), click on "IP management" and enter the desired network configuration, as provided by your network administrator. Click on "Save Item Configuration". If available, please enter your DNS server IP address(es).

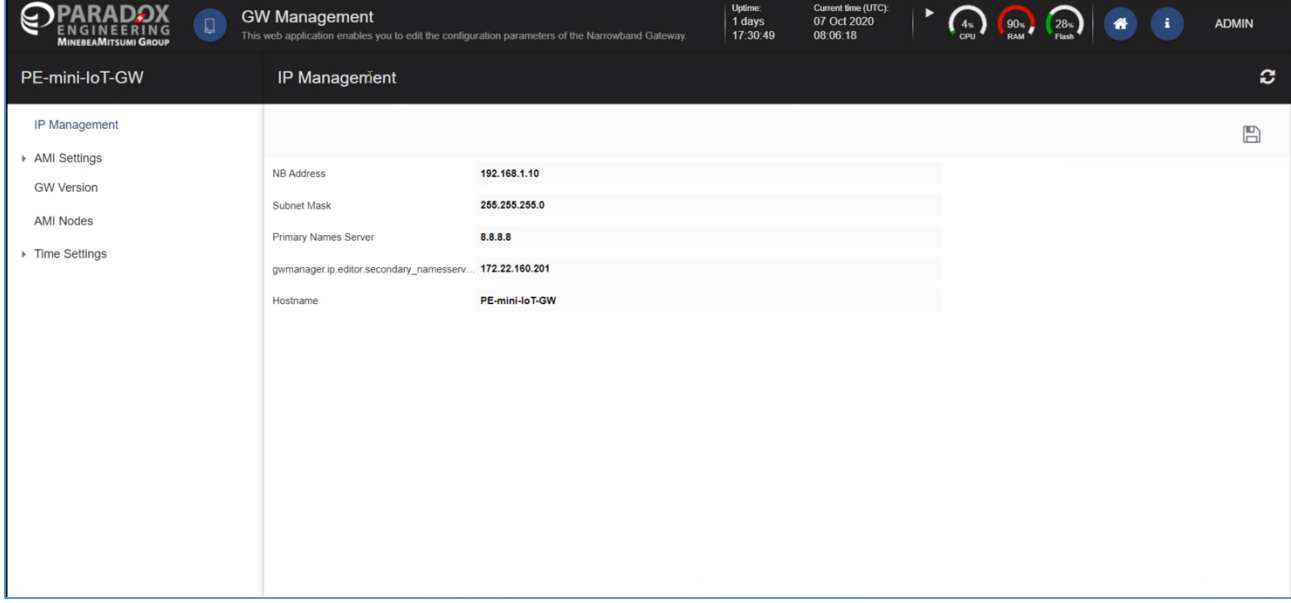

*Figure 21. IP Management*

The PE Smart Mini Gateway will apply the new configuration and try to redirect your browser to the new web interface address. Connect PE Smart Mini Gateway to the customer's local network, reconfigure the client PC to its usual IP address and reload the page on your browser, or point the browser to PE Smart Mini Gateway assigned IP address.

### <span id="page-31-0"></span>**7.2 Specifying the Connection Parameters from the Gateway to the CMS**

The PE Smart Mini Gateway must be able to establish a TCP connection to the hosted instance of CMS Server on TCP port 55555 (if not differently mentioned). Please DO NOT modify it, unless receiving specific instruction by Paradox Engineering.

If the IP address of the CMS is different from default setting, please modify it accordingly in the AMI Settings section of GW Manager by changing the "ServerAddr" IP.

Please ensure to correctly configure your network firewall to allow bidirectional communication over the TCP port range.

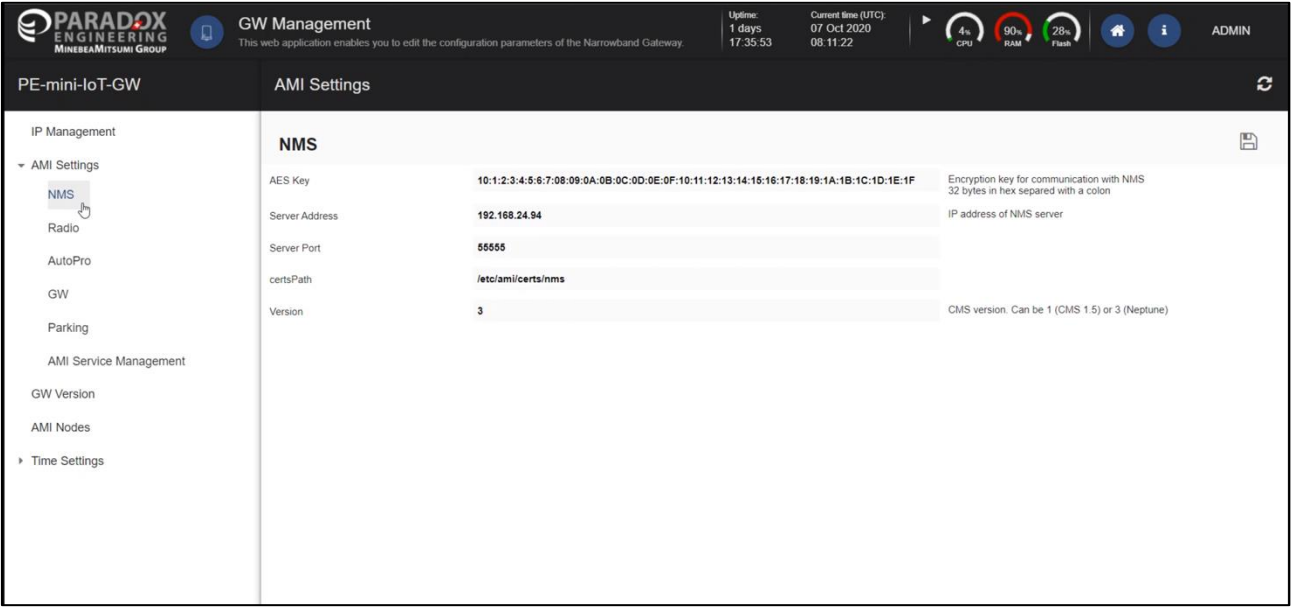

*Figure 22. AMI Settings*

### <span id="page-32-0"></span>**7.3 VPN Configuration**

The PE Smart Mini Gateway will attempt to establish a VPN link to Paradox Engineering network through TCP port 21194. This link will be used for remote support purposes only.

Opening this port in your network firewall is not mandatory, but it is recommended to open this port in order to have a prompt and efficient remote support experience from Paradox Engineering.

### <span id="page-32-1"></span>**7.4 NTP Configuration**

The PE Smart Mini Gateway should have time configured by an NTP server. The product is pre-configured to use public NTP servers.

If public NTP servers (UDP port 123) are filtered by your firewall, or if a DNS server is not available, other NTP servers can be configured under **AMI Settings > NTP**. Enter one or more IP addresses or names, separated by commas in the NTP/Servers textbox, then click on "Save Settings" and on "Restart AMI Service".

If an NTP service is not available on your network, leave the **NTP > Servers** textbox blank, click on "Save Settings" and then on "Restart AMI Service", and manually configure time under the "Timezone" page.

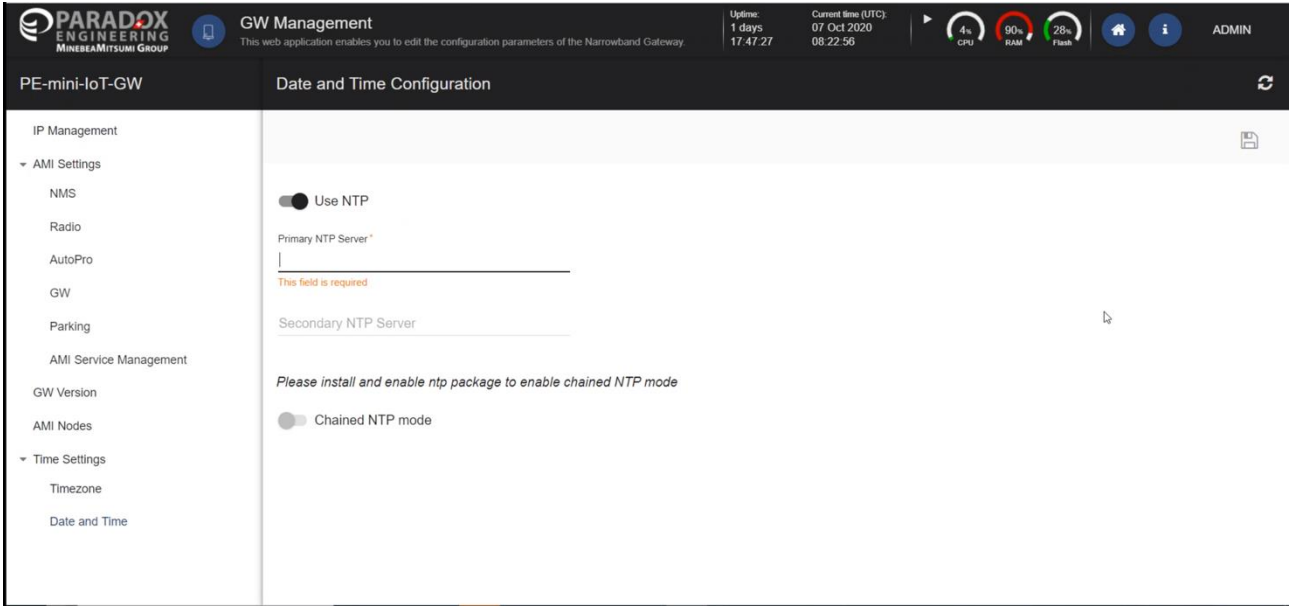

*Figure 23. NTP Configuration*

### <span id="page-33-0"></span>**7.5 Timezone Configuration**

To set the timezone, click on the "**Timezone**" menu item, and select the desired option from the dropdown menu and click on "Continue" to confirm.

Based on your selected timezone, further details may need to be specified. Please select accordingly and click on "Continue" to confirm and complete configuration.

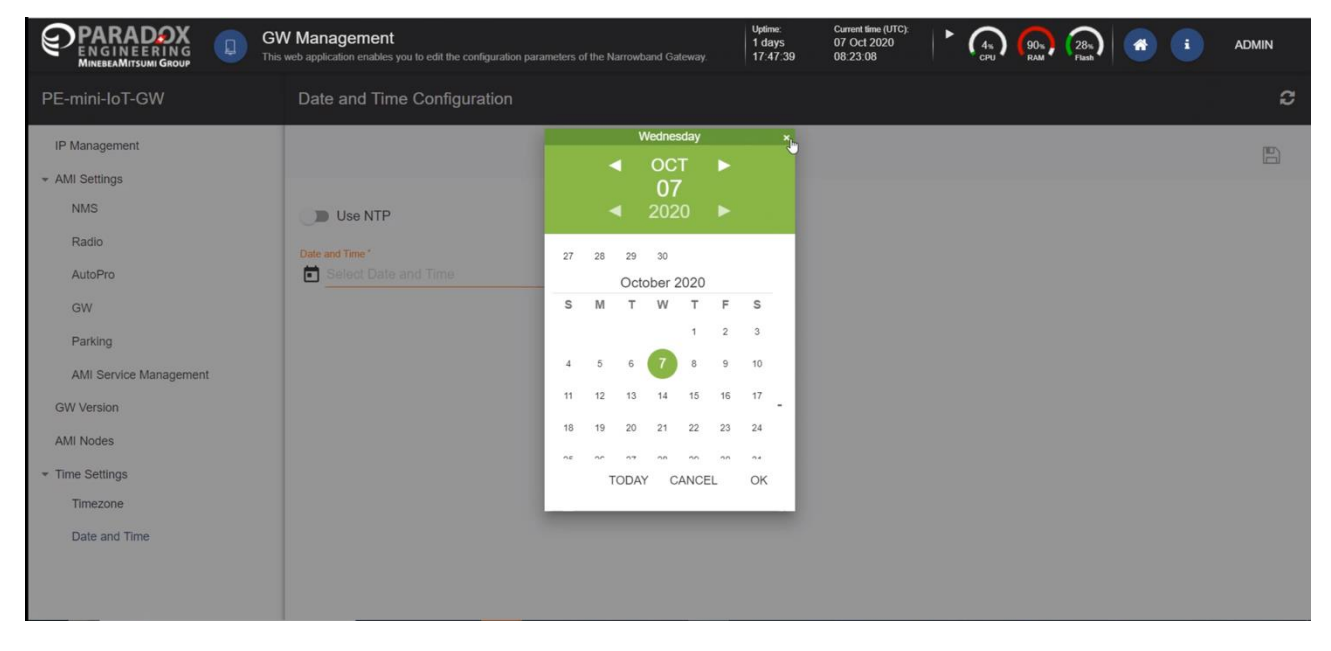

*Figure 24. Timezone Configuration*

### <span id="page-33-1"></span>**7.6 Other Configurations**

Please DO NOT modify any other setting, unless receiving specific instructions by Paradox Engineering.

## <span id="page-34-0"></span>**8. Maintenance Instructions**

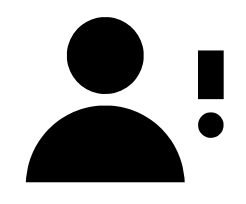

*NOTE: The instructions provided in this section should ONLY be performed by authorized, skilled, and trained service professionals.*

*The fuse in on neutral (N), before any type maintenance is performed on the PE Smart Mini Gateway, the mains shall be disconnected to de-energize the phase conductors.*

### <span id="page-34-1"></span>**8.1 Identifying the Main Fuse, F4**

The main fuse, F4, is a 16A 500V fuse and is capable of withstanding a surge of approximately 10kV. F4 is located on the circuit board of the PE Mini Gateway as shown in Figures 25 and 26 below.

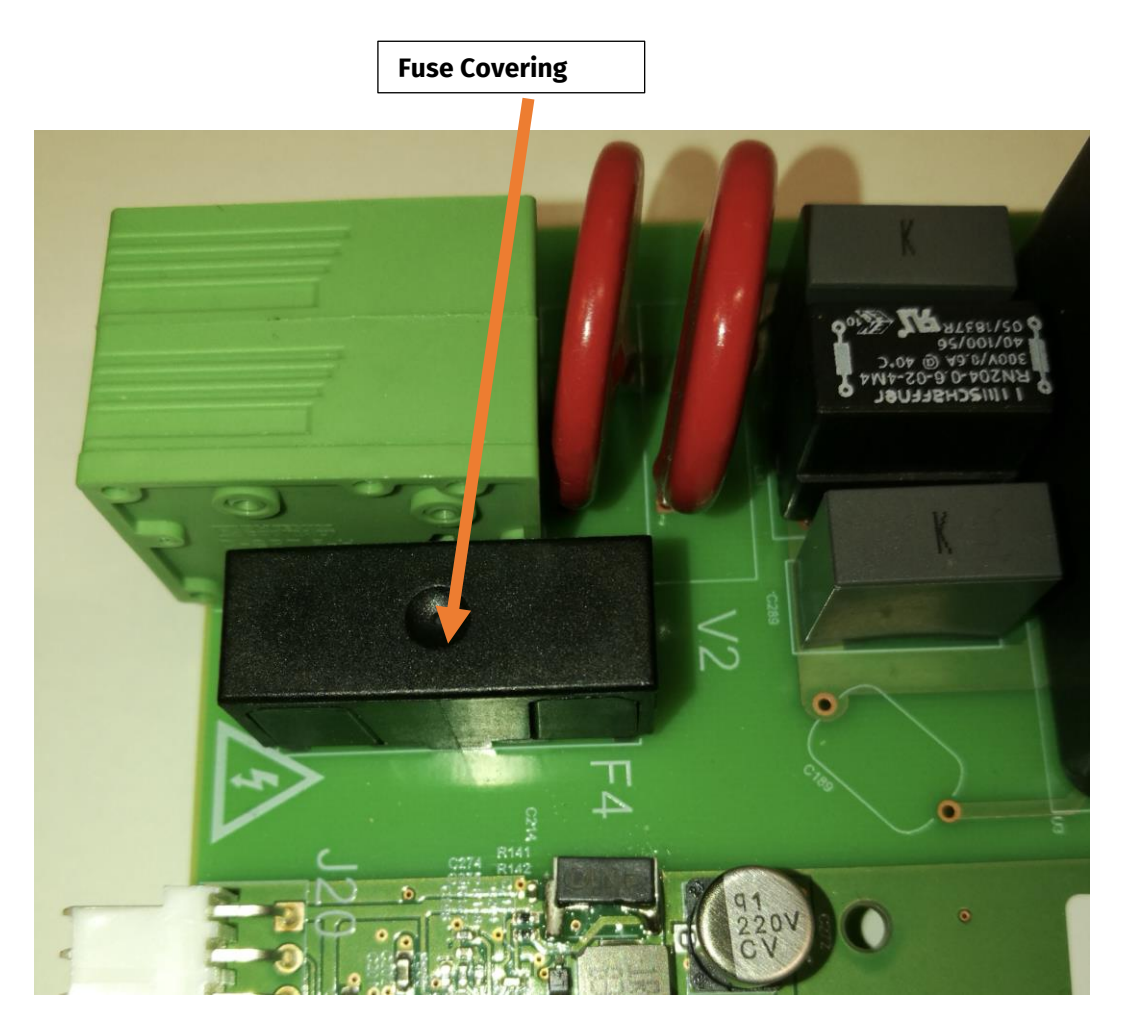

*Figure 25. Fuse F4 Located Under the Fuse Covering*

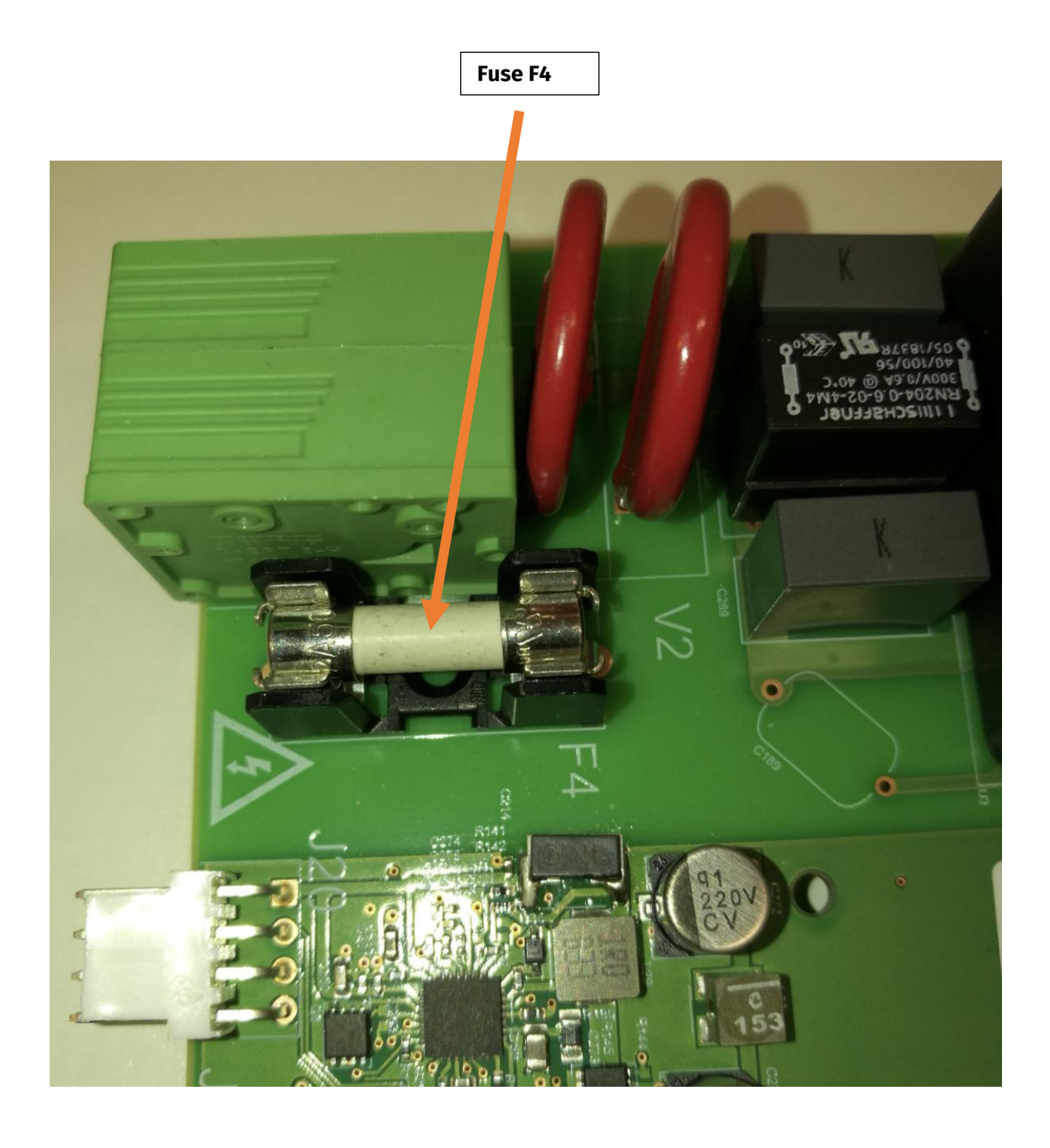

*Figure 26. Fuse F4 with the Fuse Covering Removed*

## <span id="page-36-0"></span>**9. Packing**

A representative packing scheme for PE Smart Mini Gateway is pictured in [Figure 27.](#page-36-1)

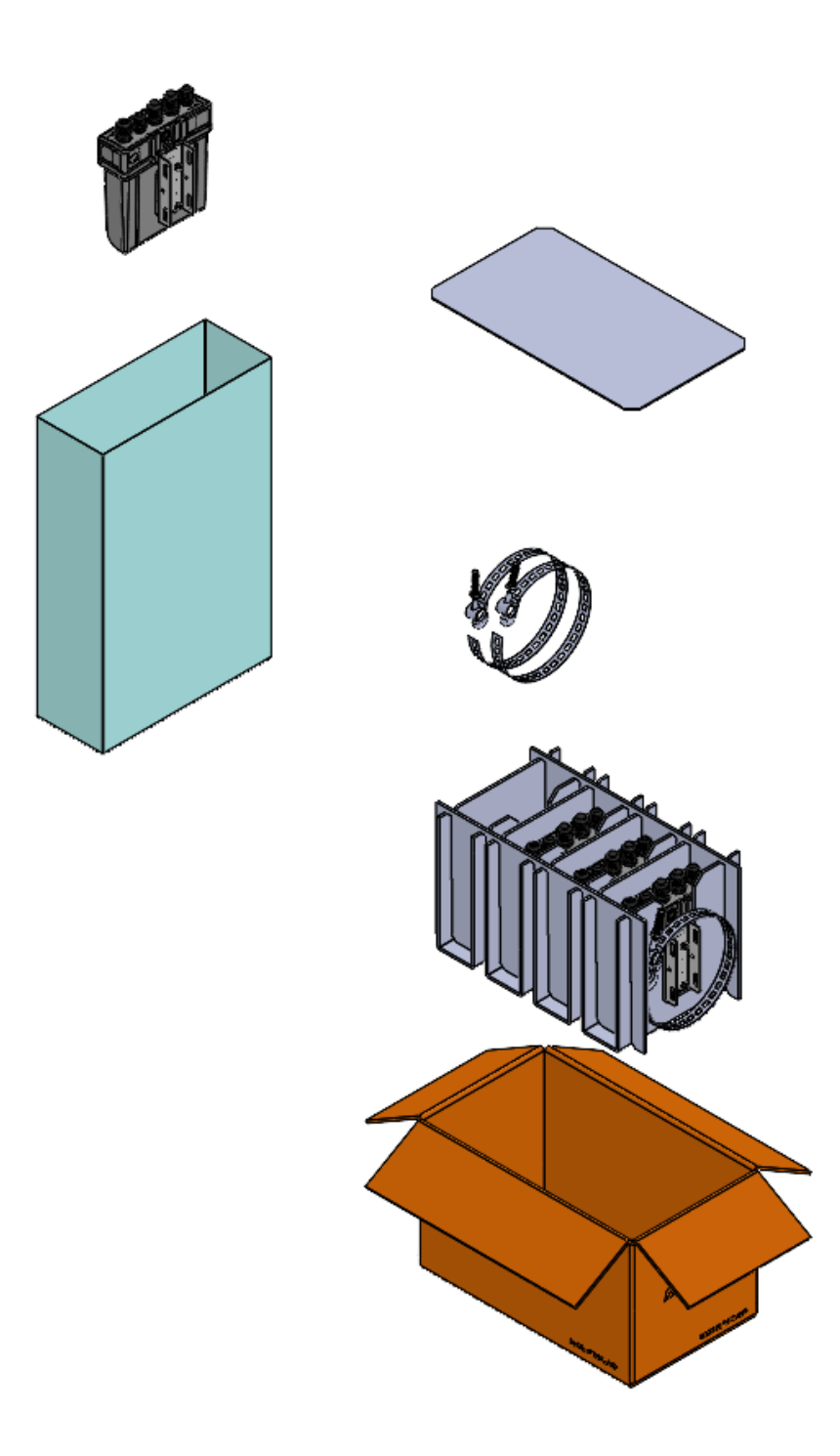

<span id="page-36-1"></span>*Figure 27. Packing scheme*

## <span id="page-37-0"></span>**10.Label**

<span id="page-37-1"></span>**10.1 US – United States**

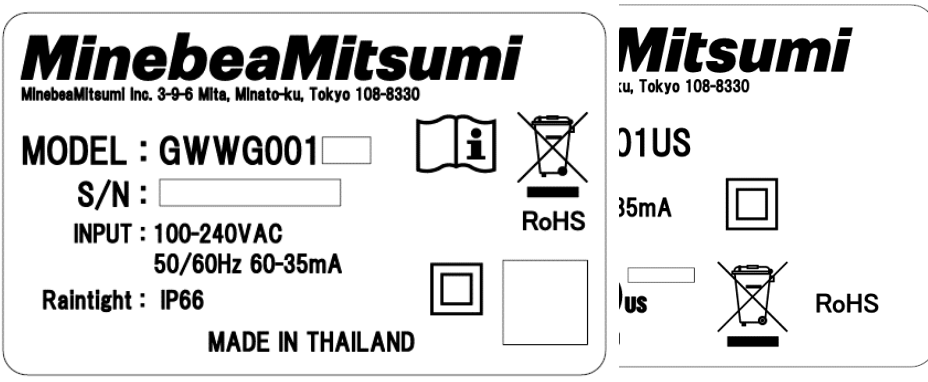

*Figure 28. The PE Smart Mini Gateway – US Market*

### <span id="page-37-2"></span>**10.2 EU, CL, TH, KH – Europe, Chile, Thailand, Cambodia**

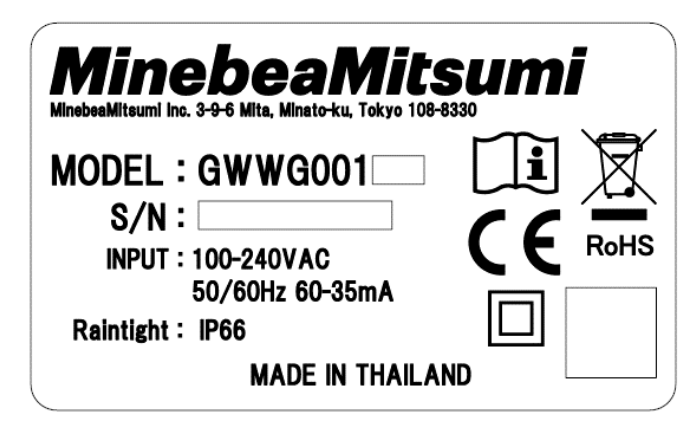

*Figure 29. The PE Smart Mini Gateway – EU, CL, TH, KH Market*

### <span id="page-38-0"></span>**10.3 JP – Japan**

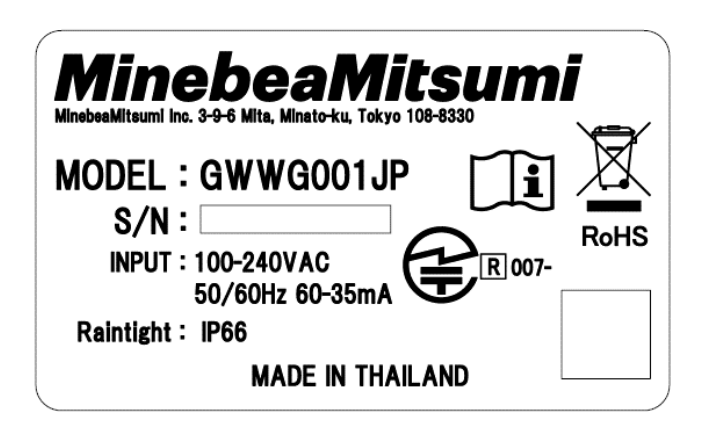

*Figure 30: The PE Smart Mini Gateway – JP Market*

## <span id="page-39-0"></span>**11. Maximum Permissible Exposure (MPE) limits**

PE Smart Mini Gateway is compliant to Maximum Permissible Exposure (MPE) limits.

#### <span id="page-39-1"></span>**11.1 US – United States**

The following tables summarize the results of the calculations carried out assuming no co-location or operation in conjunction with any other antenna or transmitter. It is also indicated the minimum distance to keep between antennas and the public:

#### 6.1 RF Exposure Conditions

The device is intended for use in fixed position.

According to "FCC KDB publication 447498 D01 General RF Exposure Guidance v06" sections 7.1 and 7.2 have been applied. Transmitters used in mobile device exposure conditions for simultaneous transmission operations. Simultaneous transmission MPE test exclusion applies when the sum of the MPE ratios for all simultaneously transmitting antennas incorporated in a host device is  $\leq 1.0$ 

#### 6.2 EUT composition

- . Wi-Fi module STERLING-LWB (FCC ID: TFB-1003) with 2.4GHz 5.05dBi Chip Antenna
- . LTE module RC7611 (FCC ID: N7NRC76B) with 831.5MHz 3.8dBi Chip Antenna
- Paradox Engineering SA (FCC ID: 2AKPQGWWG001) with 920MHz 1.59dBi Chip antenna

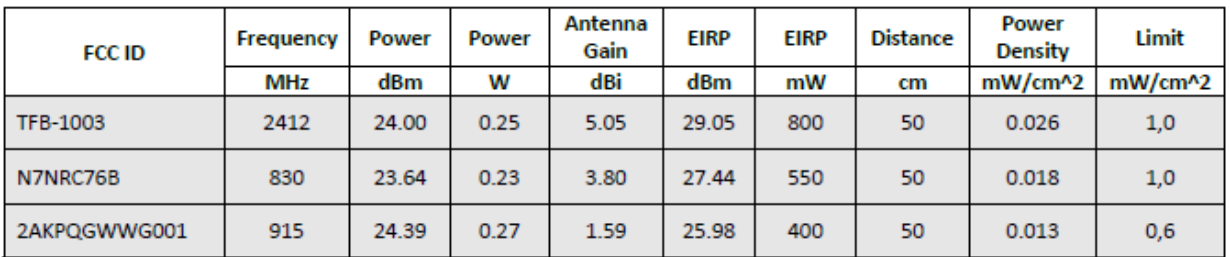

#### 6.3 Calculation method, results and limits

TFB-1003 Power Density = EIRP/(4πr<sup>2</sup>) = 800mW/(4π<sup>\*</sup>2500cm<sup>2</sup>) = 0.026 mW/cm<sup>2</sup> N7NRC76B Power Density = EIRP/(4πr<sup>2</sup>) = 550mW/(4π\*2500cm<sup>2</sup>) = 0.018 mW/cm<sup>2</sup> 2AKPQGWWG001 Power Density = EIRP/(4πr<sup>2</sup>) = 400mW/(4π<sup>\*</sup>2500cm<sup>2</sup>) = 0.013 mW/cm<sup>2</sup>

#### 6.4 Result

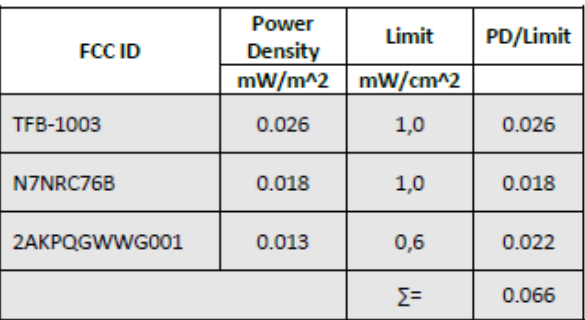

#### **Notice**

Changes or modifications made to this equipment not expressly approved by Paradox Engineering may void the user's authority to operate this equipment.

#### **Note**

This equipment has been tested and found to comply with the limits for a Class A digital device, pursuant to Part 15 of the FCC Rules. These limits are designed to provide reasonable protection against harmful interference when the equipment is operated in a commercial environment. This equipment generates, uses, and can radiate radio frequency energy and, if not installed and used in accordance with the instruction manual, may cause harmful interference to radio communications. Operation of this equipment in a residential area is likely to cause harmful interference in which case the user will be required to correct the interference at his own expense

#### **Radiofrequency radiation exposure information**

This equipment complies with FCC radiation exposure limits set forth for an uncontrolled environment. This equipment should be installed and operated with minimum distance of 50 cm between the radiator and your body.

This equipment must not be co-located or operating in conjunction with any other antenna or transmitter.

Product operation is subject to the following two conditions:

This device may not cause harmful interference, and

This device must accept any interference received, including interference that may cause undesired operation.

The FCC ID label is pictured in [Figure 31:](#page-40-0)

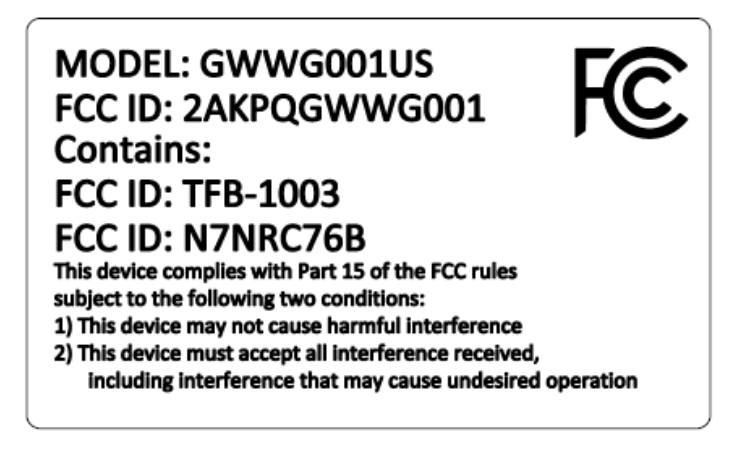

<span id="page-40-0"></span>*Figure 31. FCC ID label*

### <span id="page-41-0"></span>**11.2 EU – Europe**

The calculation has been done using the value of power density fixed, according to table at page 13. The calculated distance has been compare with the distance limit according to table at page 11 (20cm)

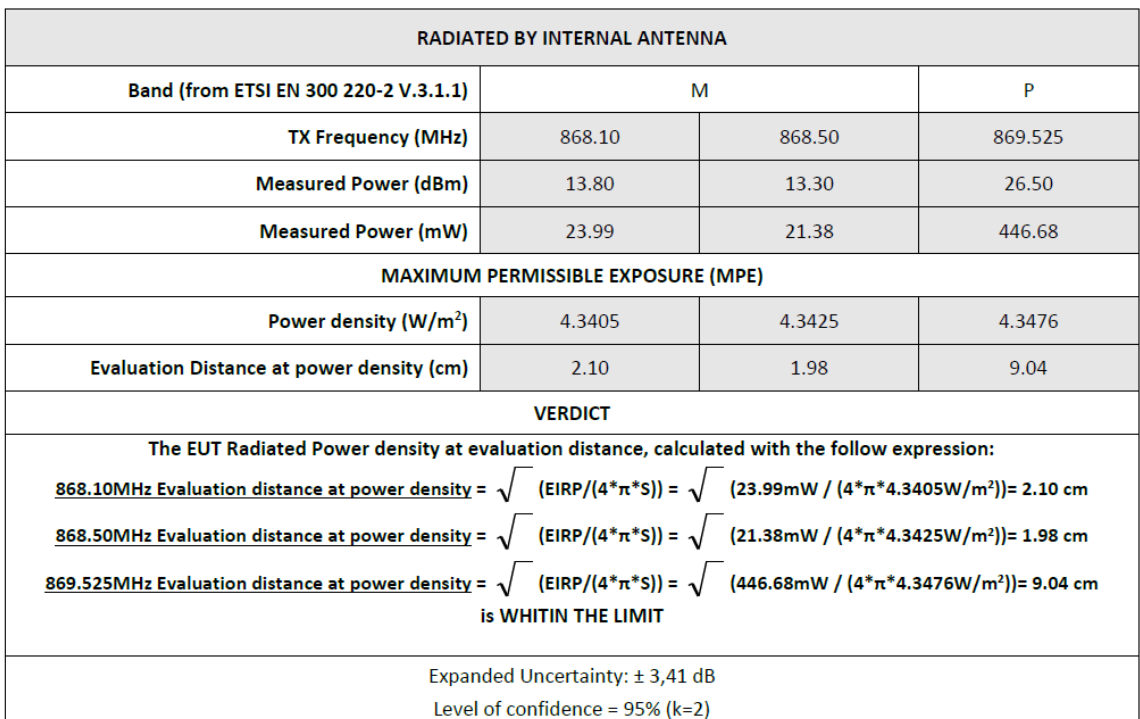

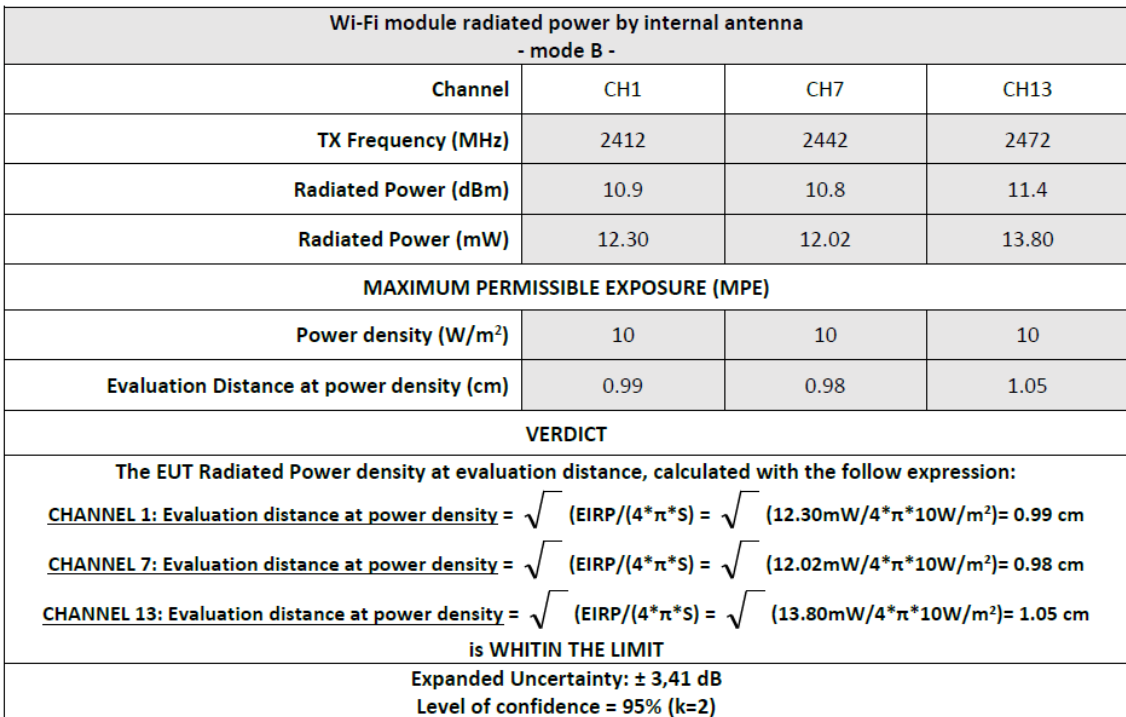

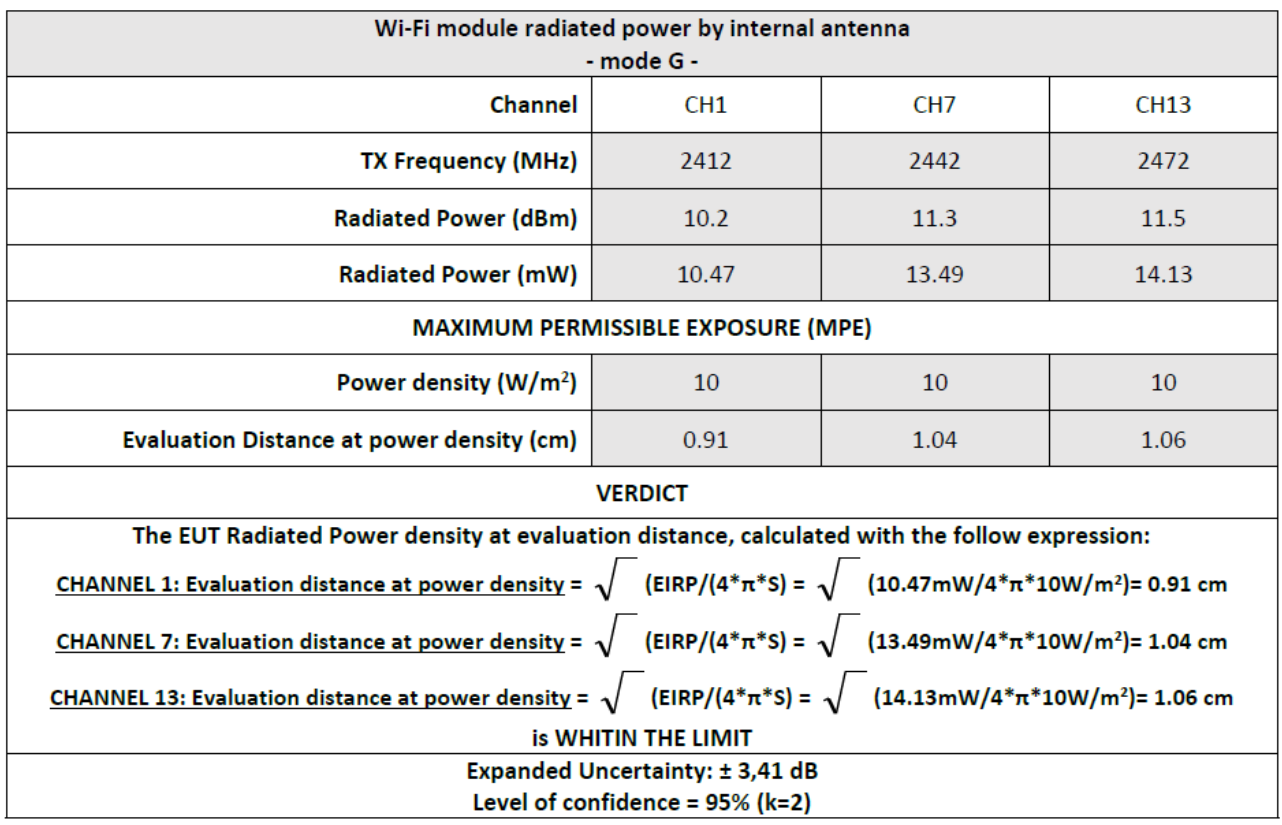

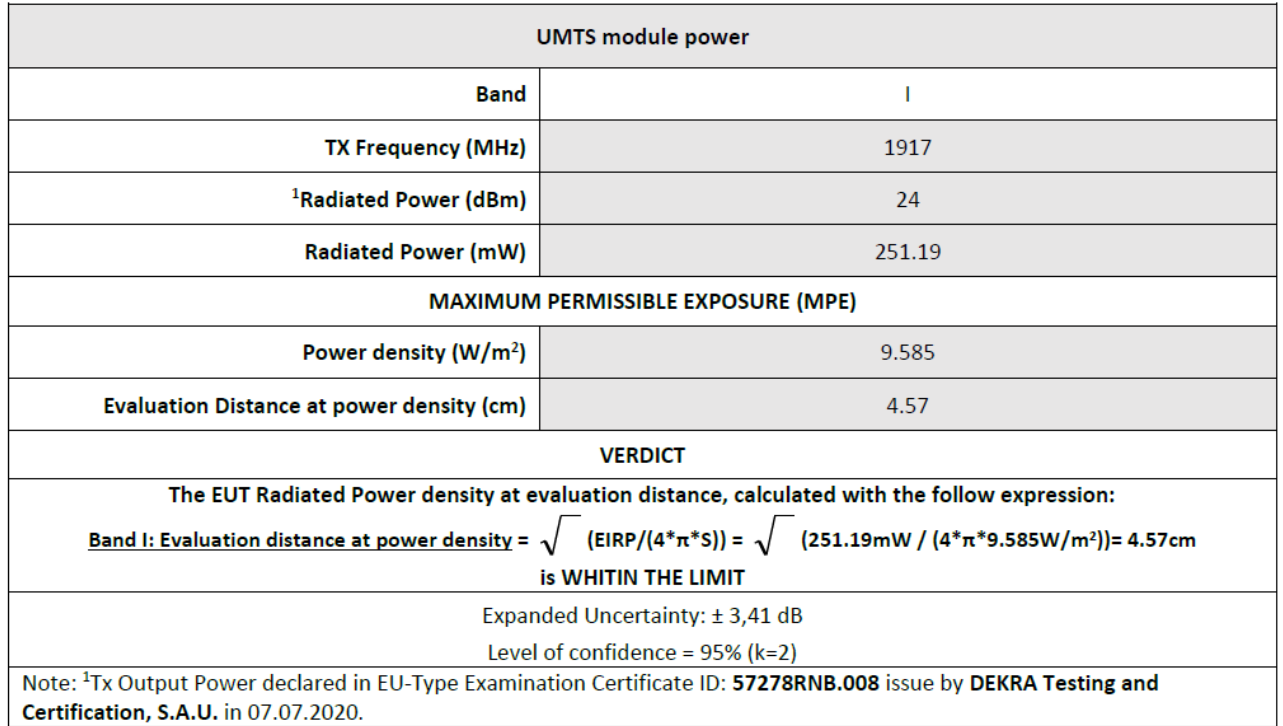

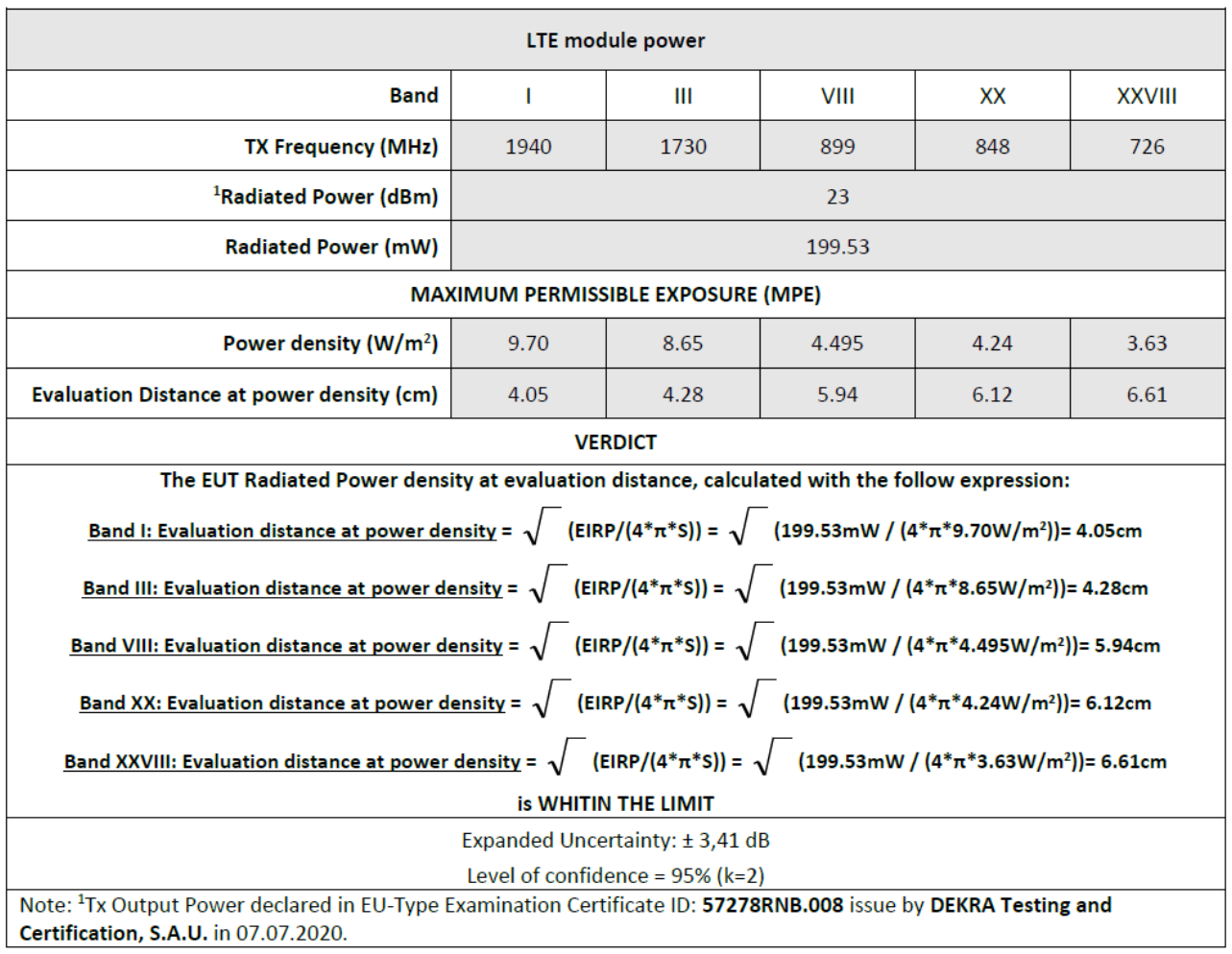

#### <span id="page-44-0"></span>**11.2.1 EU Declaration of Conformity**

Paradox Engineering declares that PE Smart Mini Gateway is compliant within the 2014/53/EU directive. The full Declaration of Conformity is available at the following link: www.pdxeng.ch/certification/Gr57sJffl9.pdf

### <span id="page-44-1"></span>**11.2.2 Radio Restrictions**

With reference to Article 10(10) of Directive 2014/53/EU and regulation 2017/1354, the use of this equipment is subject to restrictions in the following countries:

> BE, BG, CZ, D, DE, EE, IE, EL, ES, FR, HR, IT, CY, LV, LT, LU, HU, MT, NL, AT, PL, PT, RO, SI, SK, FI, SE, UK, CH

The device will automatically comply with national regulations once it is correctly configured.

The country where PE Smart Mini Gateway will operate must therefore be configured for the wireless interface in order to respect the country regulations.

## <span id="page-45-0"></span>**12.Certifications**

### <span id="page-45-1"></span>**12.1 US – United States**

#### **Table** *4* **– Reference Standards of the United States**

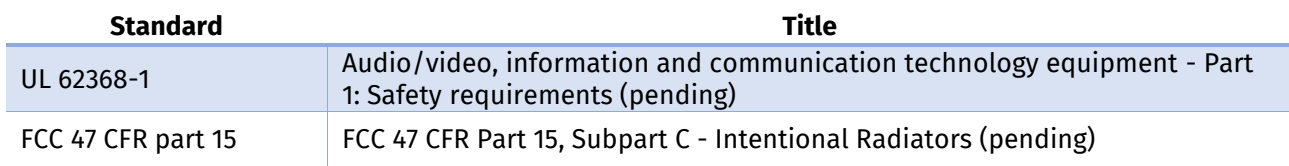

### <span id="page-45-2"></span>**12.2 EU - Europe**

### **Table 5 – Directives of Europe**

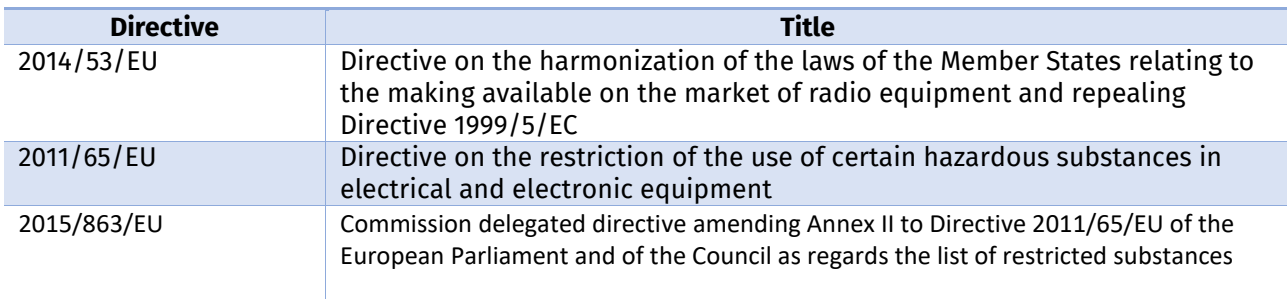

#### **Table 6 – Reference Standards of Europe**

EN 55032: 2015 EN 55024: 2010 + A1: 2015 ETSI EN 301 489-1 V2.2.3 ETSI EN 301 489-3 V2.1.1 ETSI EN 301 489-17 V3.2.4 ETSI EN 301 489-52 V1.1.0 EN 62311:2008 ETSI EN 300 328 V.2.1.1 clause 4.3.2.2, 4.3.2.9, 4.3.2.10 ETSI EN 301 908-2 V.11.1.2 clause 4.2.2, 4.2.4, 4.2.10 ETSI EN 301 908-13 V.11.1.2 clause 4.2.2, 4.2.4, 4.2.10 ETSI EN 300 220-2 V.3.1.1 ETSI EG 203 367 V1.1.1 (2016-06) Intermodulation of SRD 868MHz, Wi-Fi 2.4GHz and UMTS/LTE IEC EN 62368-1:2014/AC:2015/AC:2017/A11:2017 + IEC EN 60950-22:2006 + A11:2008

## <span id="page-46-0"></span>**12.3 Symbols and Approval marks**

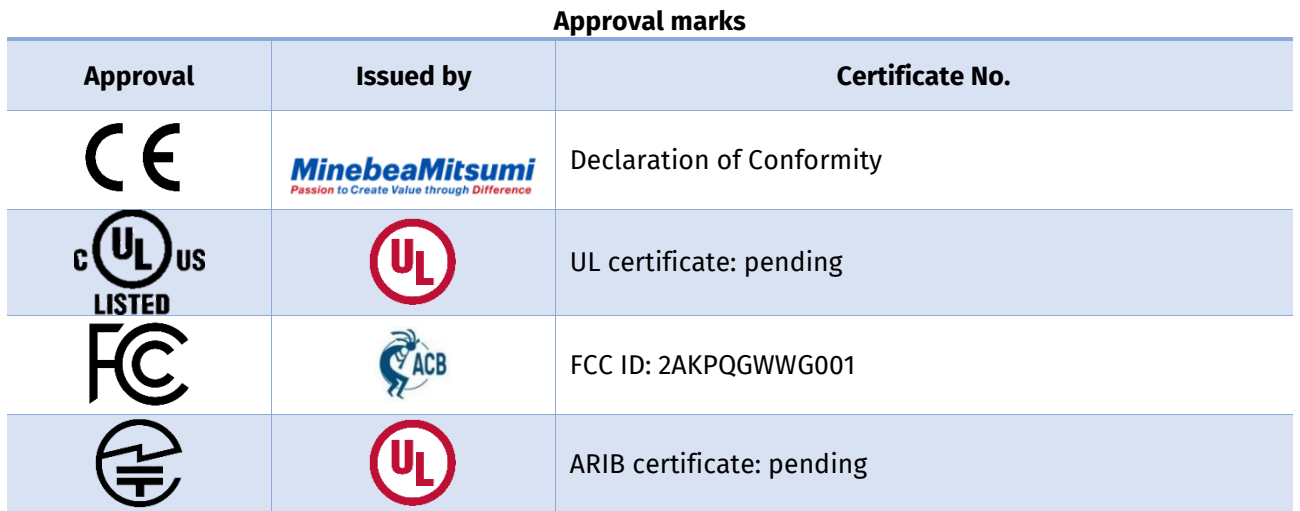

#### **Symbols**

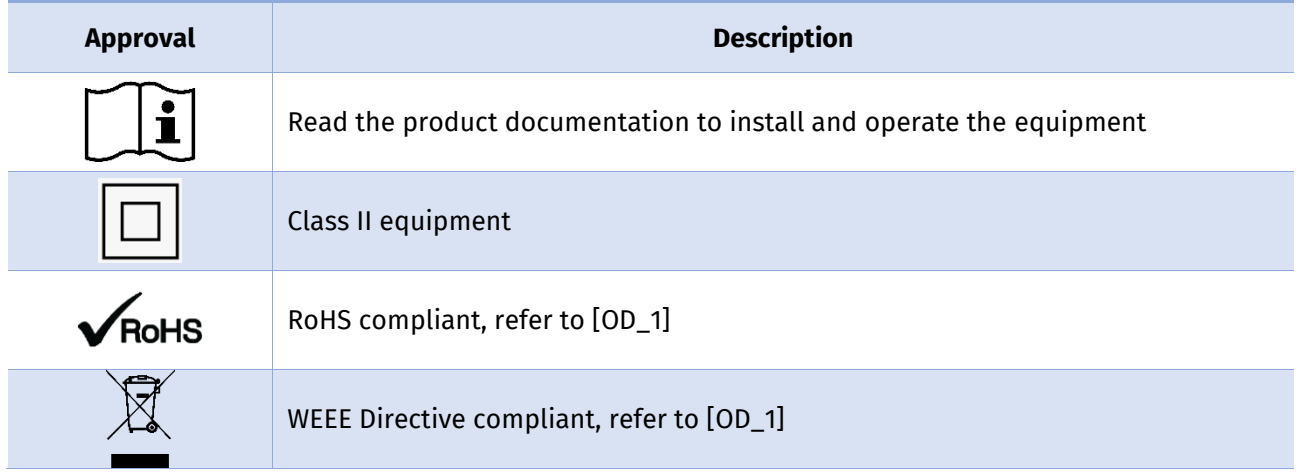

## <span id="page-47-0"></span>**13.Ordering Codes**

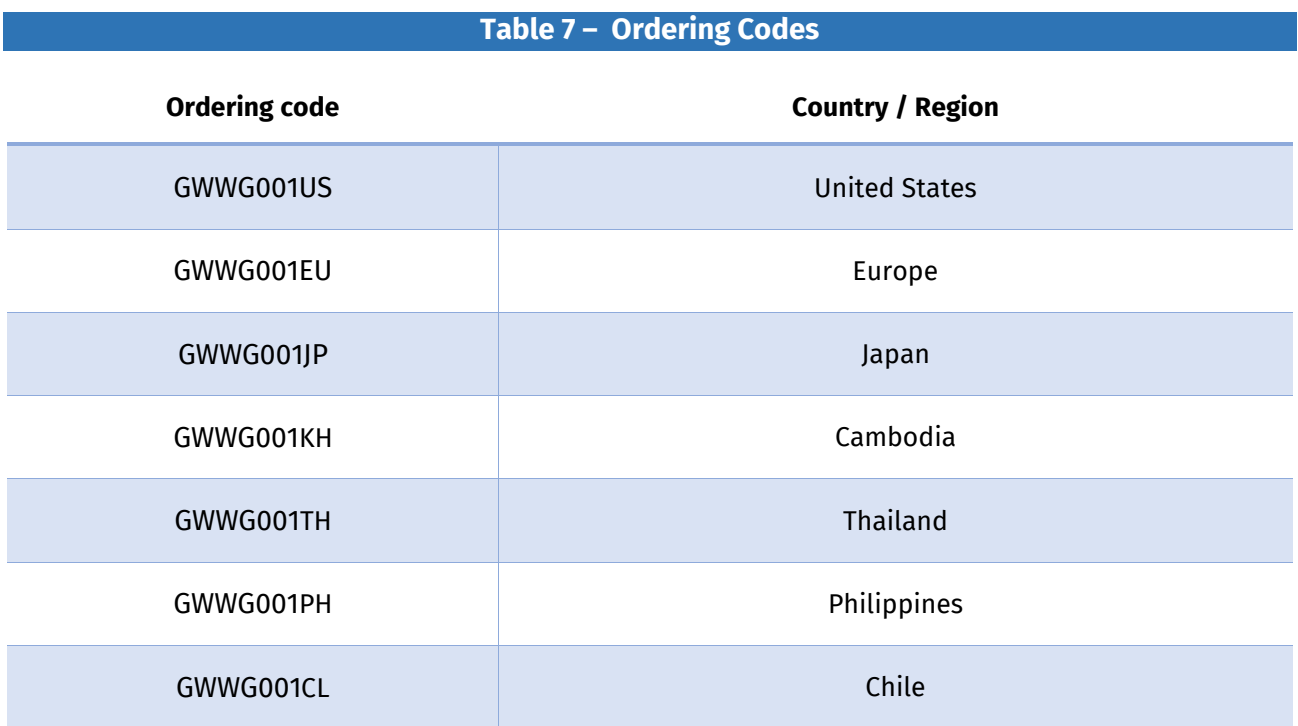

## <span id="page-48-0"></span>**14.Related Documents**

### **Table** *8* **– Related Documents**

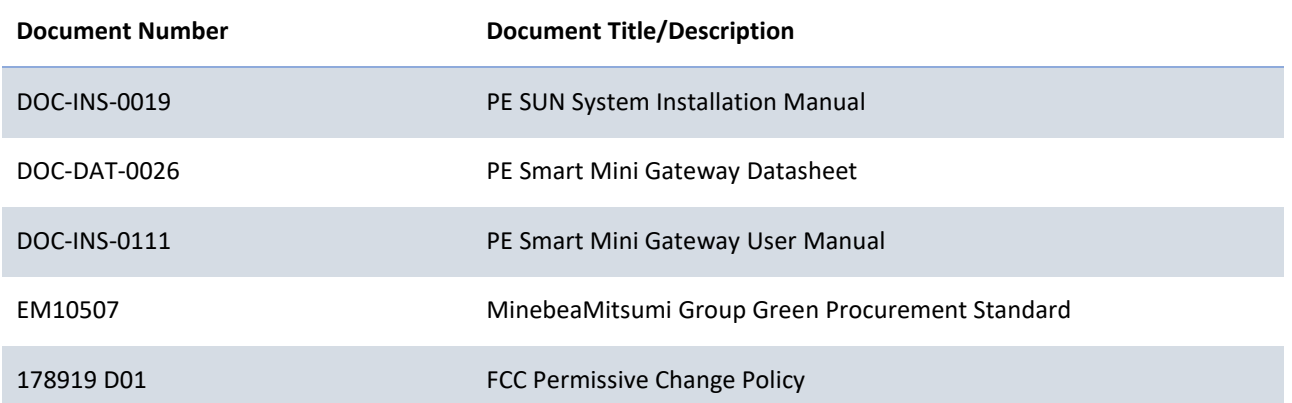

## <span id="page-49-0"></span>**15.Revision History**

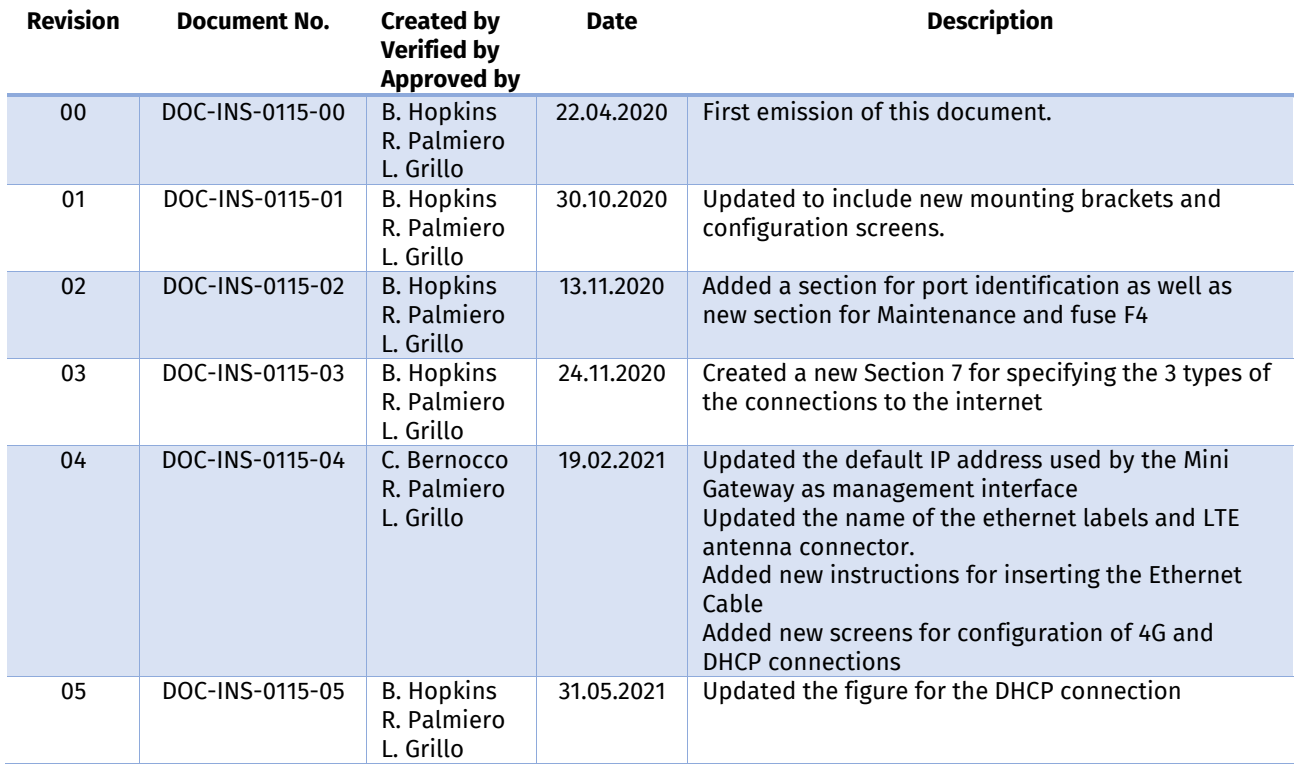

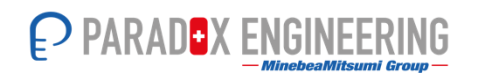

#### **PARADOX ENGINEERING** Via Passeggiata 7, CH-6883 Novazzano, Switzerland Email: info@pdxeng.ch Phone: +41 91 233 0100 Fax:+41 91 233 0101 Website: www.pdxeng.ch

The information contained in this document is strictly confidential and is intended for the addressee only. The information may be subject to change without notice. The unauthorized use, disclosure, copying, alteration or distribution of this document is strictly prohibited.